# **Procedure Manual VQManager - External Verifiers**

## **Introduction**

The purpose of this manual is to provide procedural training for all External Verifier user of VQManager.

Note: The term 'Learner' has been used throughout the system to represent a person undergoing a vocational qualification. Other synonyms could be **apprentice, candidate** or **student**.

## **Browsers**

VQManager uses technology which is incompatible with some old browsers. It is recommended that users upgrade their browsers to the latest version available. Updates are available for download from the internet free of charge.

## **System Structure**

VQManager is a hierarchical system. The Assessment Centre has members grouped within it. These members include:

- **Learners**
- Assessors
- Internal Verifiers (Internal Quality Assurers)
- External Verifiers (External Quality Assurers)
- Other System Users External person to the training organisation -(Employer- Line manager to the learner)
- Line Manager Internal person within the training organisation

Each learner is allocated to an assessor who could have many learners. Internal Verifiers ensure that standards remain consistent and can have access to any of the assessors within the centre. External Verifiers ensure that consistency is maintained between Assessment Centres and can see any Assessors and Internal Verifiers. EVs also look at consistency of standards/criteria in particular being met.

## **Logging onto VQManager**

All users log in to VQManager in the same way. At the login screen, the user enters their:

- Username
- Password

If you forget your username please select the "Forgotten your username" link. If you forget your password, please select the "Forgotten your password" link.

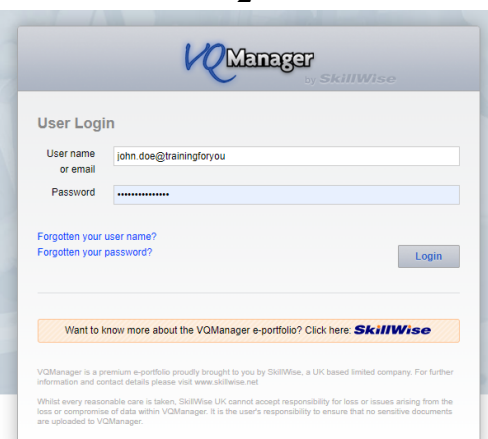

2

Log in to VQManager by using the following procedure:

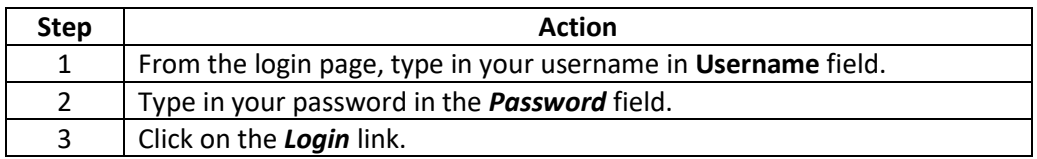

## **User homepage**

Each user type has a homepage customised to their requirements. This allows the user to get summarised information and quick access to different parts of the system.

## **The menu bar**

Each user type also has a menu bar customised to their functions. An example of this can be seen below.

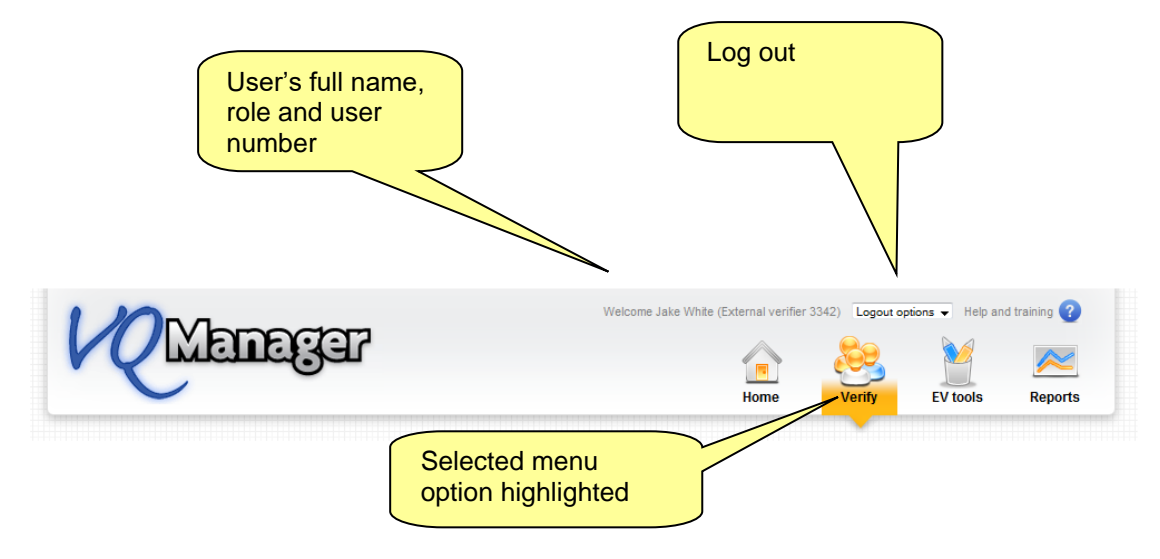

## **Personal Information**

The username and password are created by the Centre Administrator. Users can change their passwords in the Personal Details section. Users can also change and update their personal information. Edit or view your personal details by following this procedure:

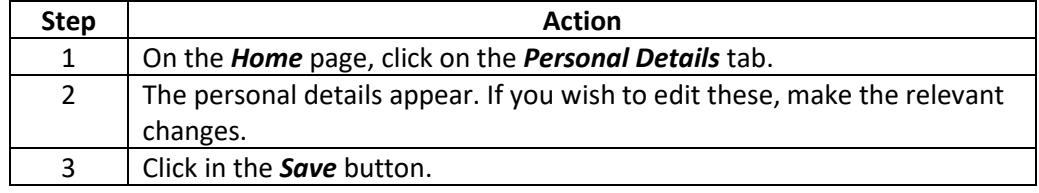

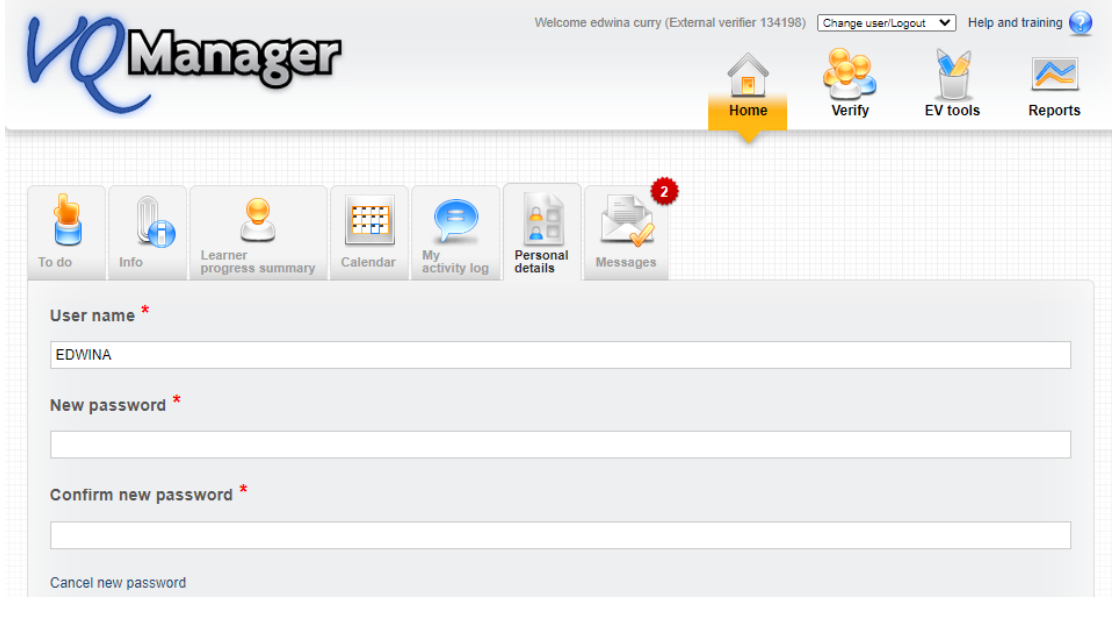

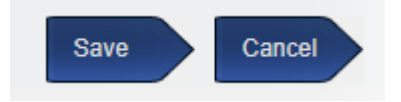

Note:

- The user name must be unique. VQManager will not allow you to add a user name which is identical to one already in use.
- Please use a password which is secure.

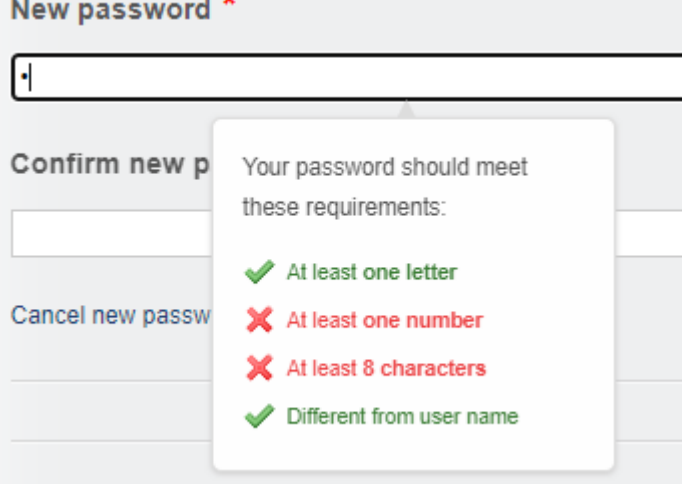

## **Help**

Help can be found in the support area which is located in the Help and Training section. The link is located at the top of every page:

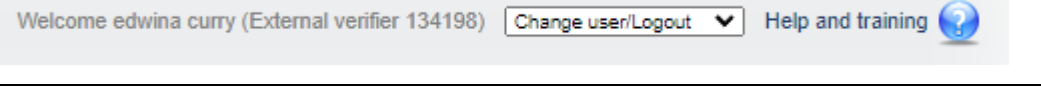

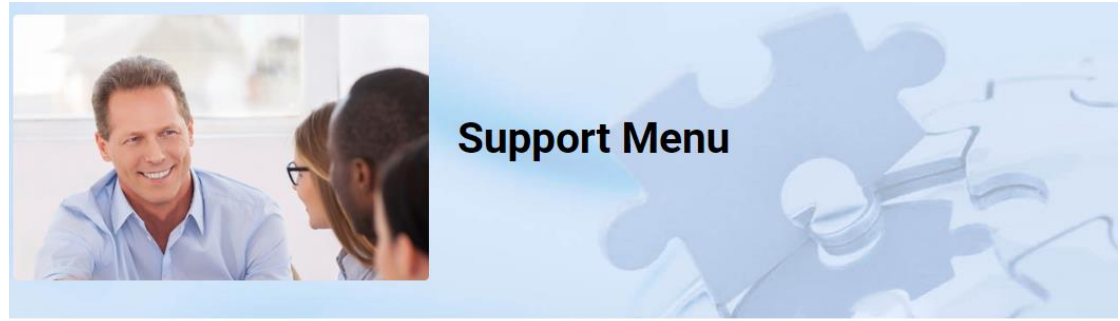

Select the hyperlink and scroll down to the section for External Verifiers:

This page provides you with all VQManager resources. Just click on the image for all the information and use the back button to return to this page.

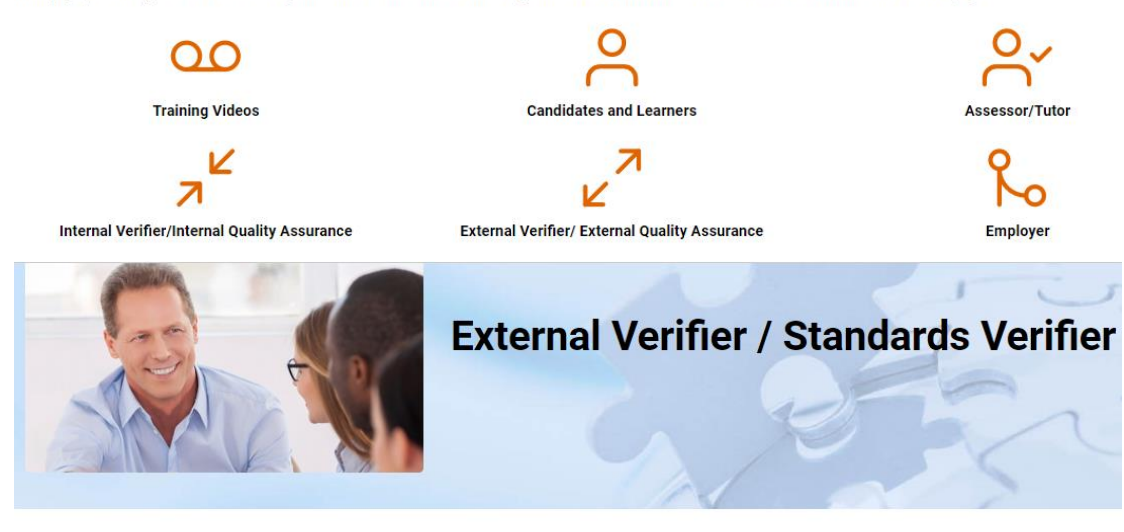

This page provides all the downloads and resources required by the External Verifier/Standards Verifier, Just click on the hyperlink to see the information

Downloads and Resources (Click to select - opens in new window)

- · Guidance
- Report Writing
- Activity Log
- Password resetting/forgotten
- Routing of old EQA/EV Reports

## **Using VQManager**

External Verifiers are tasked with ensuring that there is consistency in the way that Assessors are assessing evidence across assessment centres. EVs are responsible for:

- Verifying that Assessors are assessing evidence consistently by reviewing the assessments
- Checking that IVs in the centre are verifying to a consistent standard
- Writing assessment feedback reports to Assessors

## **The EV can use the system in two ways:**

- To read and review only anything within the learner's e-portfolio
- To read and review and also record feedback throughout the e-portfolio, within the e-portfolio in evidence, unit sign off, qualification sign off and writing assessor and IQA feedback reports.

On the **Home** page the EV can find a number of tabs including:

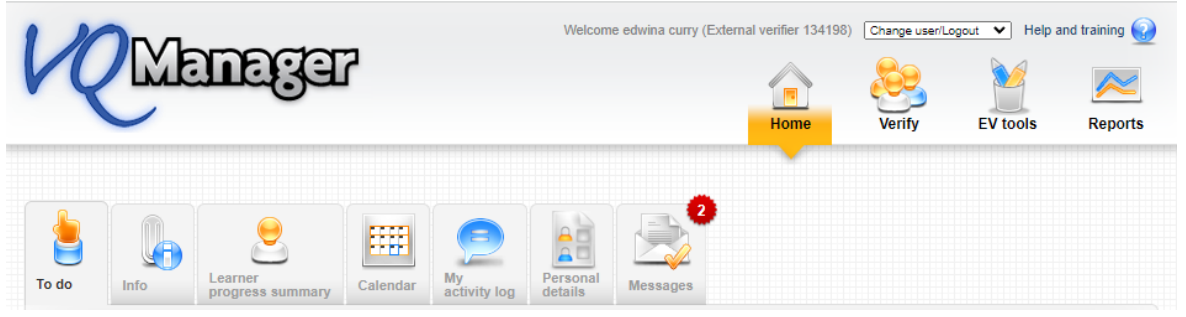

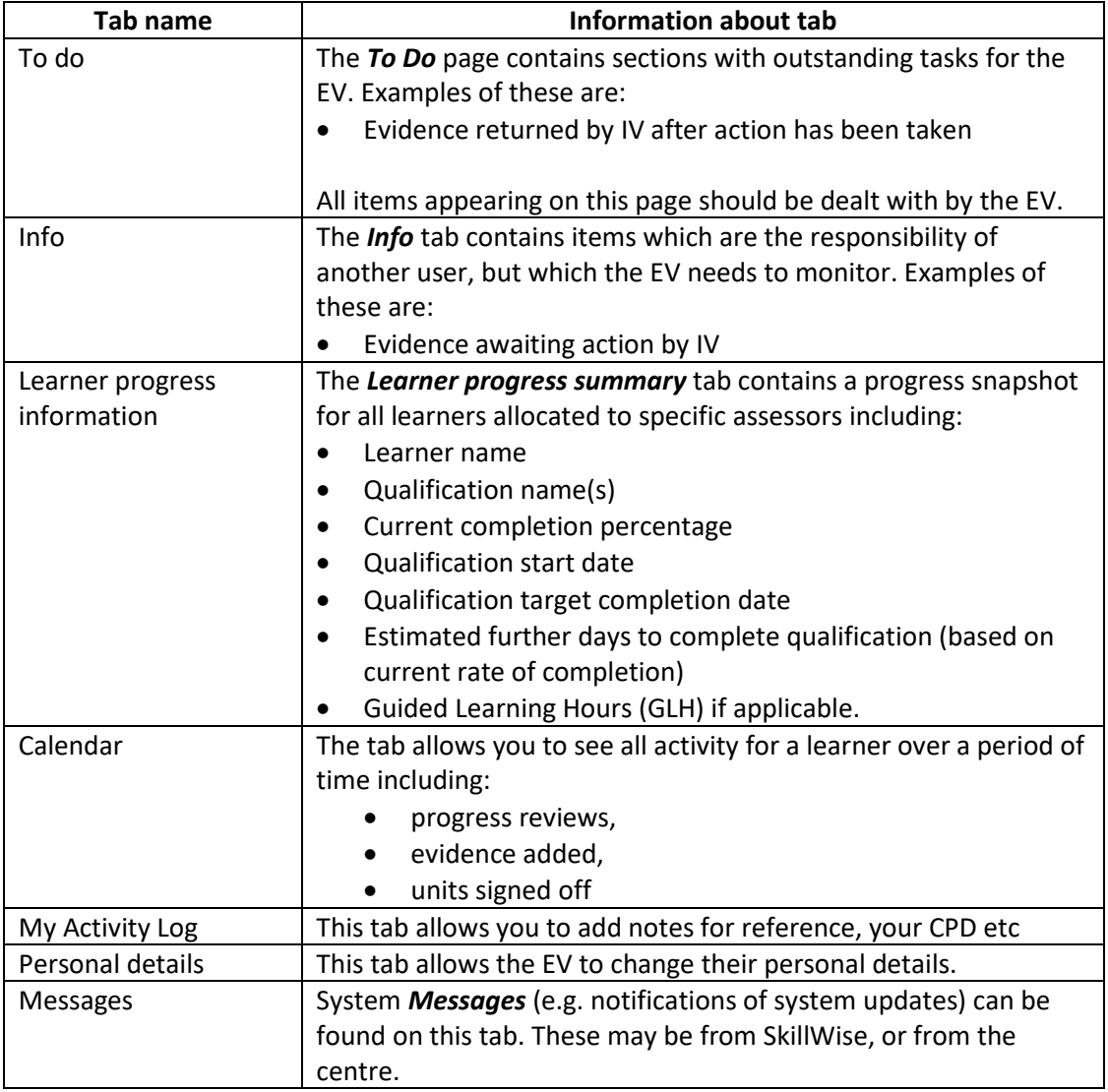

## **Verify Tab**

The Verify menu option contains all information related to Learners that have been allocated to the EV. They are organised according to the IV and Assessor who have been working with them. Each tab in this area needs the selectors to be used to view a learner's work.

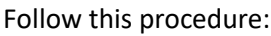

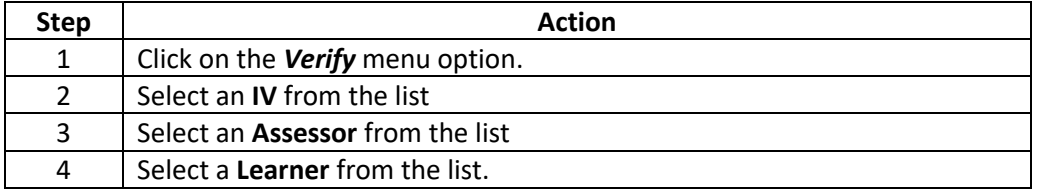

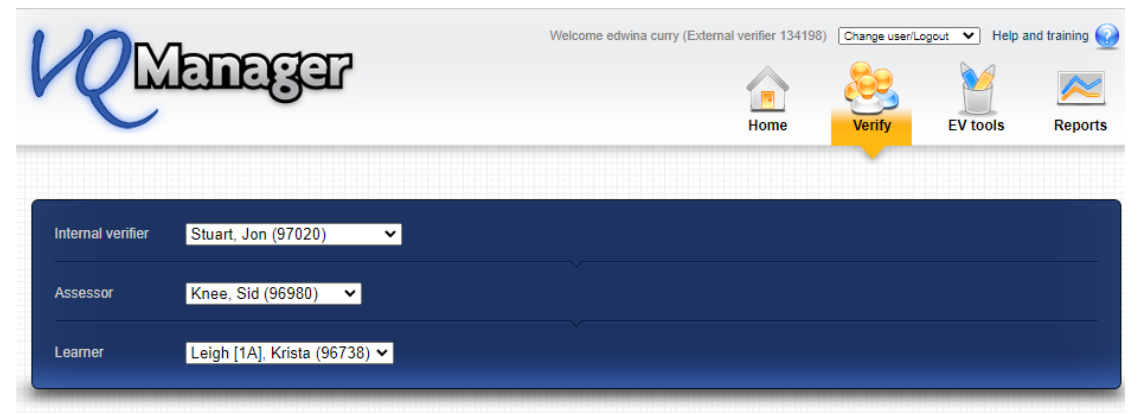

For ease, it is also possible to select **All** in the IV and assessor drop down area and just select the learner's name.

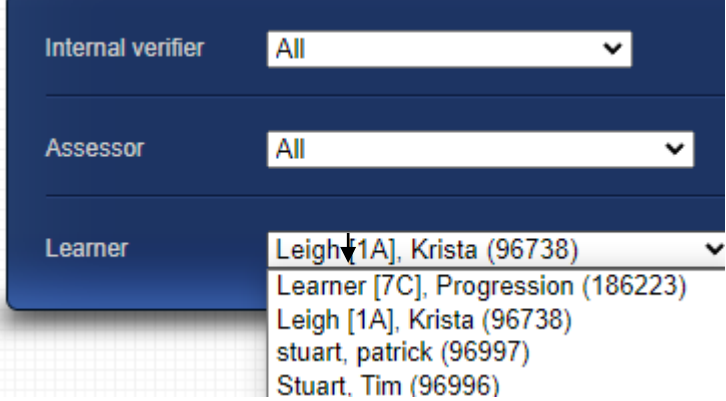

## **Verify > Unit Assignments**

This tab contains a list of all units assigned to the Learner by their Assessor(s).

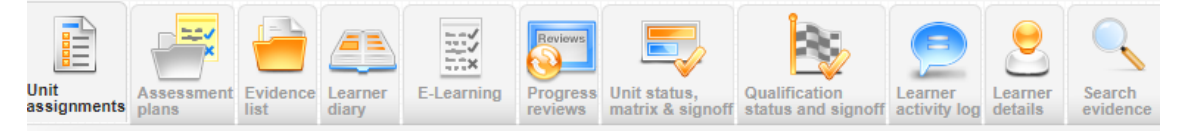

On this tab you can view:

- Units assigned
- Whether units are mandatory
- If a target completion date has been set
- What is the credit value for each unit
- Total credit value of units selected

#### Diploma for Managers L3 (ILM) 603\_1166\_6 (2451) arnor torget detec: 01/01/2019 to 15/05/2024

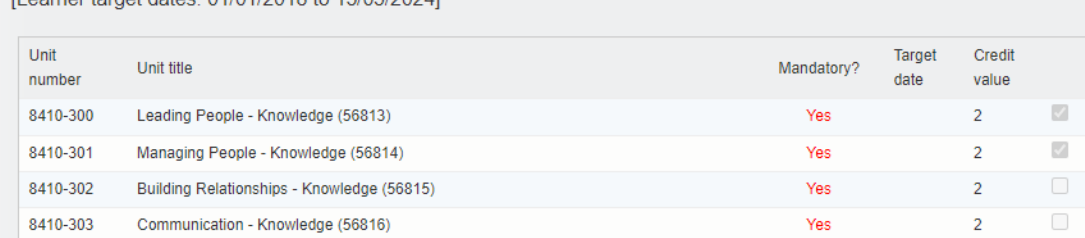

#### **Verify > Assessment Plans**

The *Assessment Plans* tab shows all assessment plans which have been assigned to the Learner.

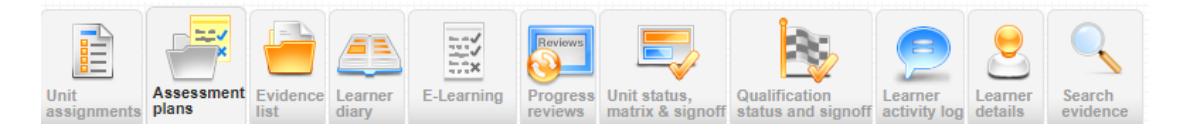

The Summary view of the Assessment Plan tells you the following:

#### ▼ Apprenticeship Team Leader/Supervisor L3 ST0384 01 Standards (2418)

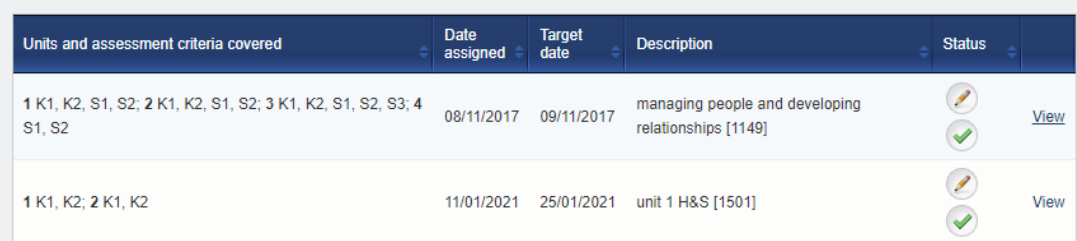

- Units and criteria that the plan covers
- The date the plan was assigned to the Learner
- The target date (i.e. the date by when the plan must be complete)
- The name of the plan
- The status of the plan. If you roll your mouse over the icons, the status information can be seen (see image)

#### **Note:**

- It is possible that the organisation has Assessment plans switched off. If this is the case, the Assessment Plans tab will not appear.
- Assessment plans could have a different name in an organisation, e.g. Activity Plans.
- Assessment Plans are located under the specific qualification on which they are based.
- If there is no Assessment Plan applied to the Learner for a specific qualification, the message 'There are no assessment plans applied to this learner' appears.

## ▼ BTEC Extended Diploma in Business L3 (QCF) (Edexcel) 500\_6746\_1 (701)

There are no assessment plans applied to this learner.

• Assessment Plans which are not based a specific qualification can be found in the '*Assessment Plans not linked to criteria*' section. An example of this sort of plan would be one based on induction.

## **Verify > Assessment Plan > View Assessment Plan**

Follow this procedure to view an existing Assessment plan:

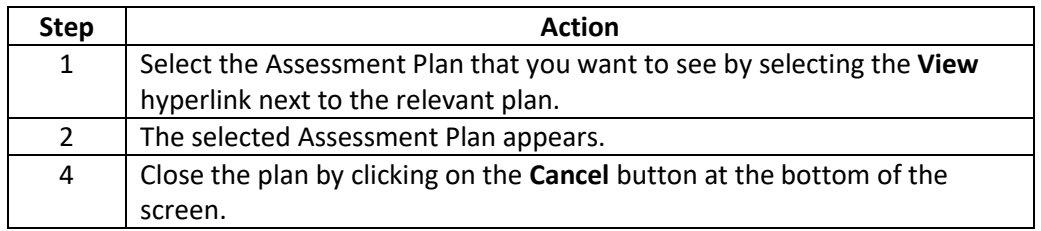

#### Assessment plans not linked to criteria

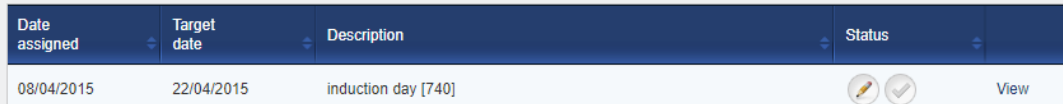

#### **Note:**

The Assessment plan in its entirety appears. Areas of interest for the EV are:

- Target date that the assessor set for the completion of the plan
- Files that were attached to it for the Learner to read (if applicable)
- Assessor feedback and signoff for the plan (if applicable)
- Evidence comments these are Assessor feedback comments written against evidence which meets some of the criteria contained in the plan
- Any specific Assessor notes written to the Learner in the Performance Criteria section
- Learner confirmation of the plan (if applicable)

## **Verify > Evidence List**

The **Evidence list** tab shows a summary list of all evidence logged for the selected Learner. This evidence is arranged by qualification. You can filter the evidence list which is displayed by using the following options:

- Select Qualification
- **Select Unit**

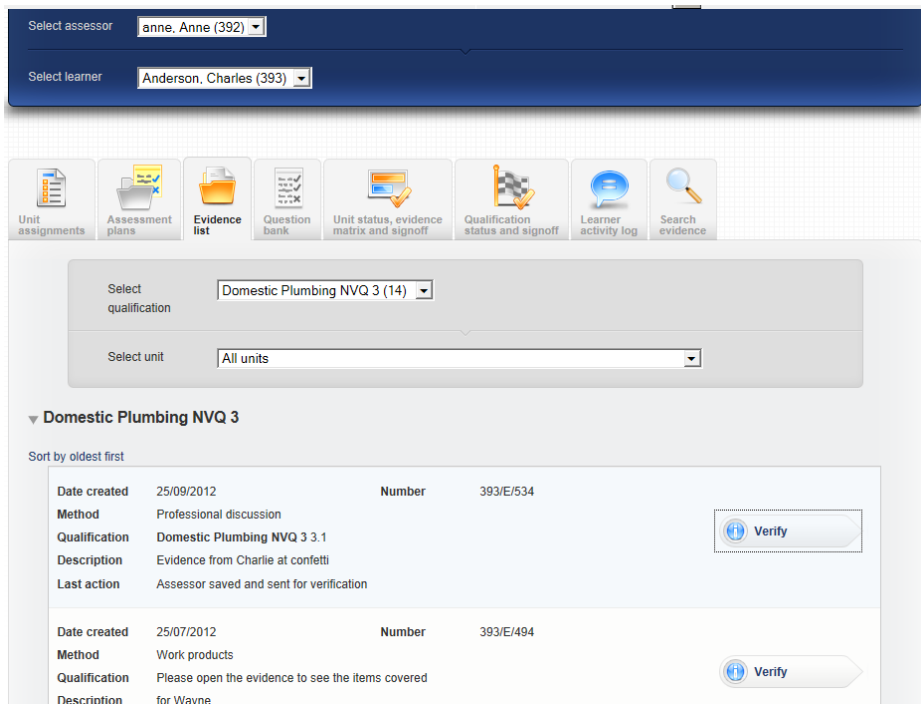

## **Verify > Evidence List > Open and view evidence**

It tells you:

- Date evidence was created
- Unique evidence number
- Evidence method(s)
- Dtae the evidence occured
- Qualification(s) and units the evidence refers to
- Description of evidence
- Date of last action and by whom

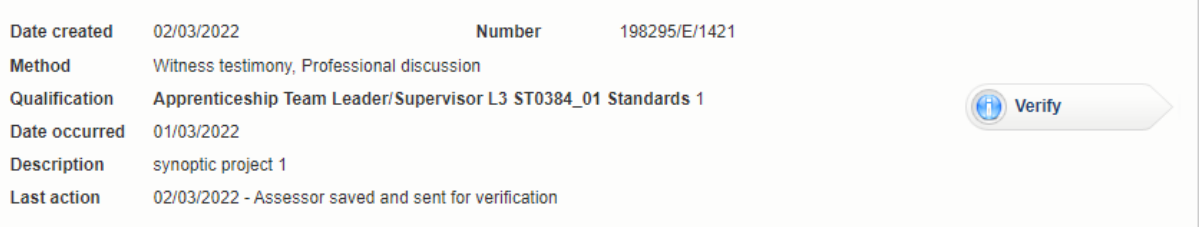

## Follow this procedure to open the evidence:

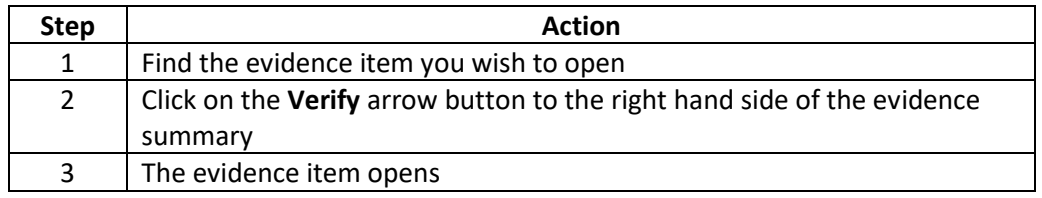

#### **Note:**

• The workflow state that the evidence is in can be seen if you roll your mouse over the arrow button. The pop-up will tell you what the last thing was that happened with the evidence

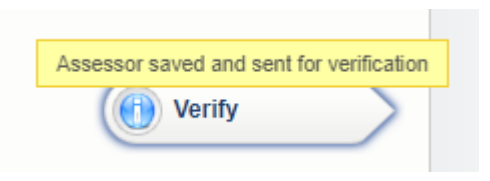

Evidence can be verified by following this procedure:

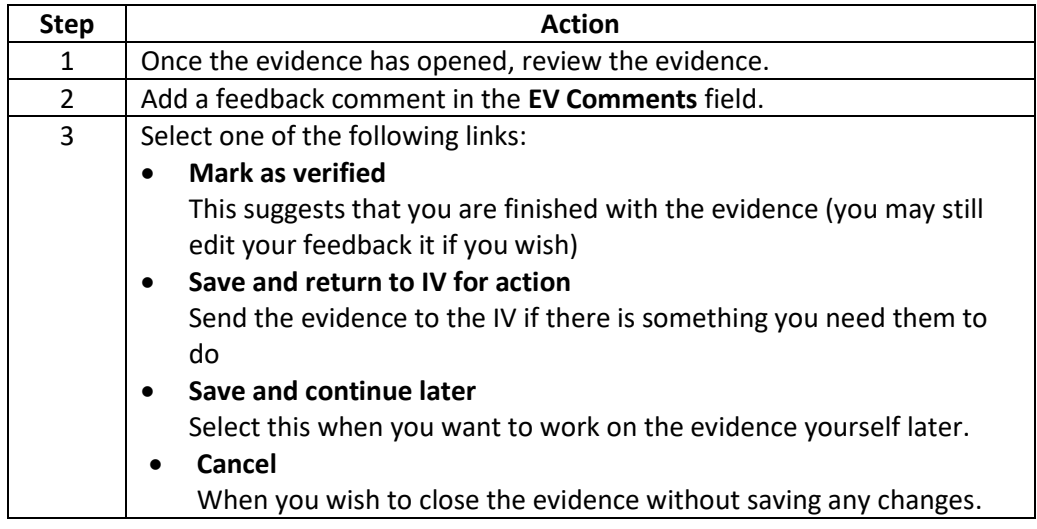

## **Note:**

• The audit trail information is available for each evidence item in a section called **Audit Trail**. This will tell you exactly who has done what with the evidence item and when.

## **Verify > Evidence List > Verify evidence > Return evidence for action**

VQManager allows EVs to return evidence to the IV for action. The IV will either respond or send the evidence back to the relevant Assessor. The Assessor can edit the evidence and resubmit it to the IV or even send it back to the Learner if necessary. The evidence will continue to use the same evidence number. Evidence can be returned for action by following this procedure:

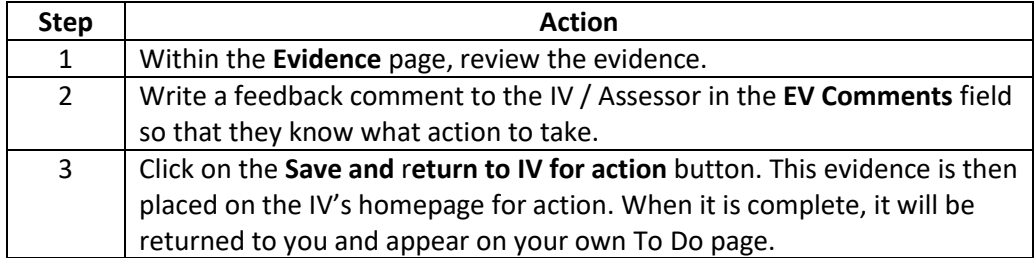

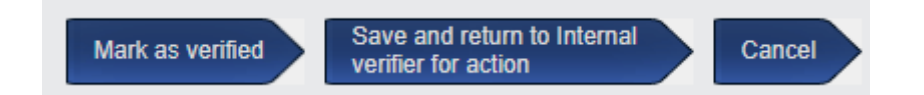

#### **Note:**

- Evidence items which have an action requested are listed on the **Info** tab of the EV homepage under a section titled **Evidence returned to IV for action**. This allows you to keep track of these items.
- You may return evidence as many times as you wish in order to get it correct. A full audit trail is kept in the system of the progression of the evidence.

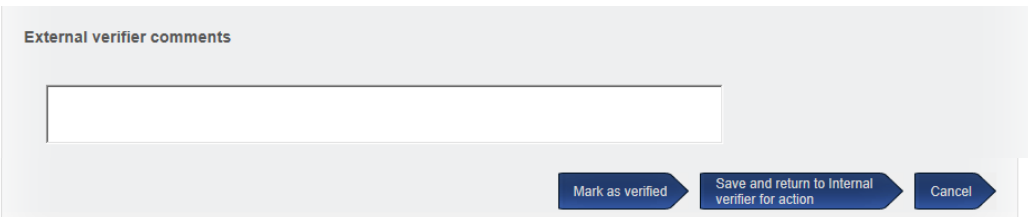

When the Assessor / IV has completed the actions requested, they can resubmit the evidence to the EV with the requested amendments made. This evidence will appear in another new section on the **ToDo** tab of the EV homepage – **Resubmitted evidence**. This evidence can be EV'd as normal, and if necessary, submitted back again for further action.

## **Verify > Unit status, evidence matrix and signoff**

The External Verifier can review any assessment that an Assessor has made on the Learner's evidence. They can do this using **Unit status, evidence matrix and signoff** tab.

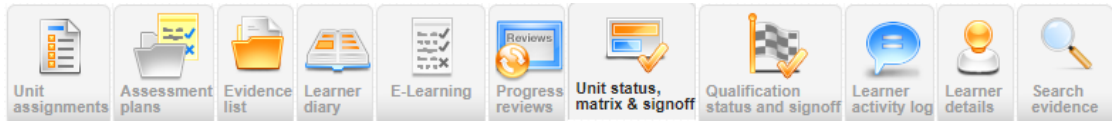

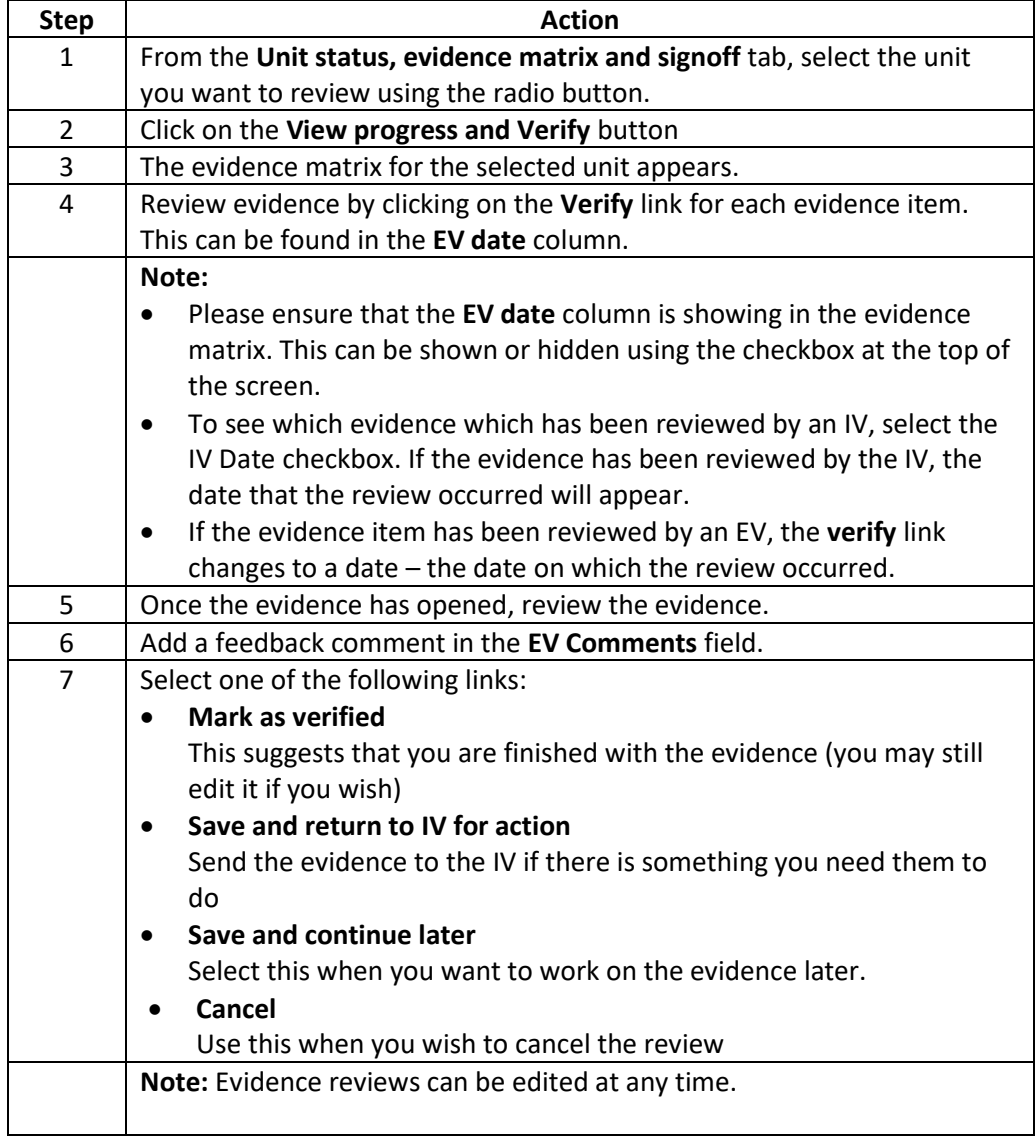

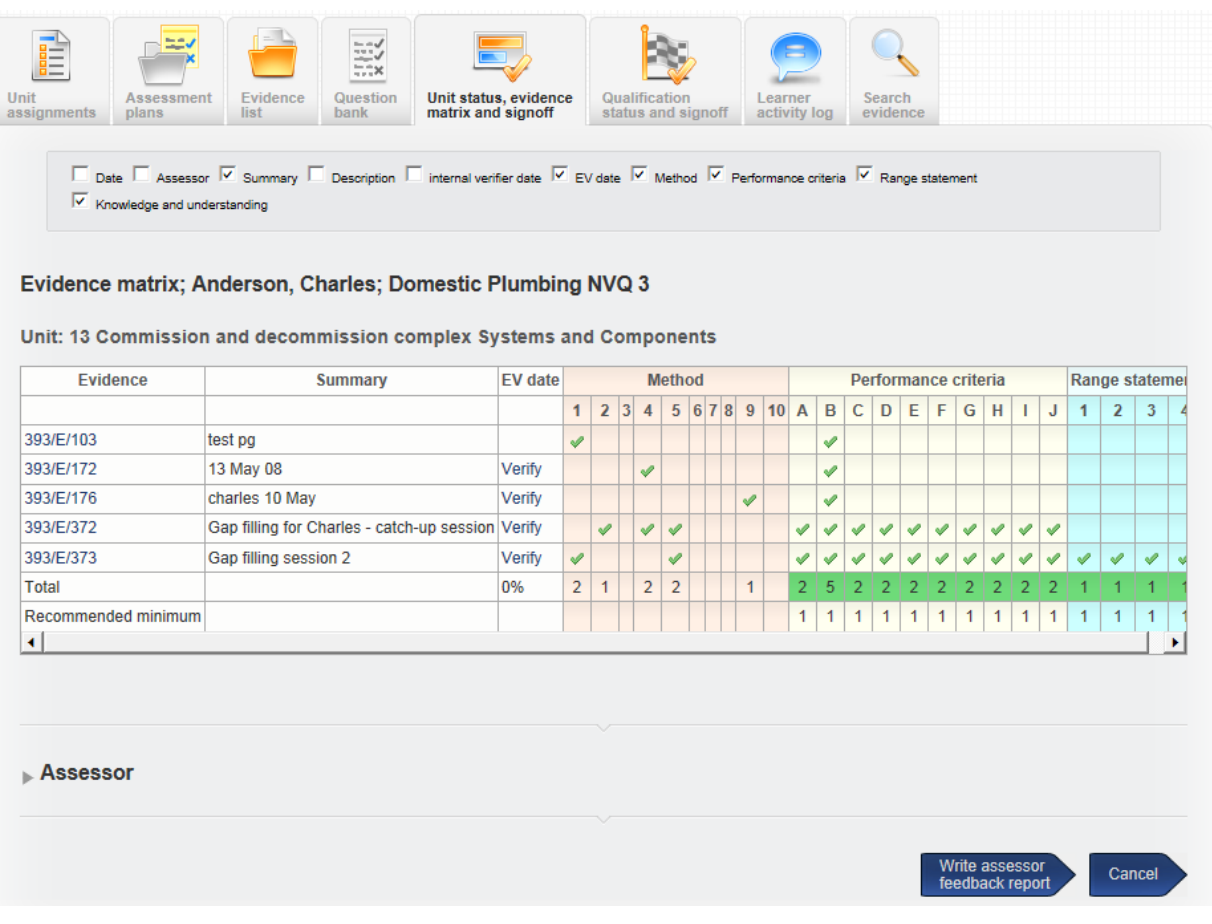

## **Verify > Unit status, evidence matrix and sign off > Sign off unit**

An IV can sign off an individual unit which has been assigned to the Learner after full compliance with the requirements.

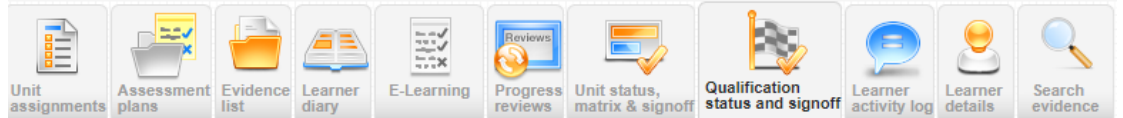

Follow this procedure to view units that have been signed off by the IV:

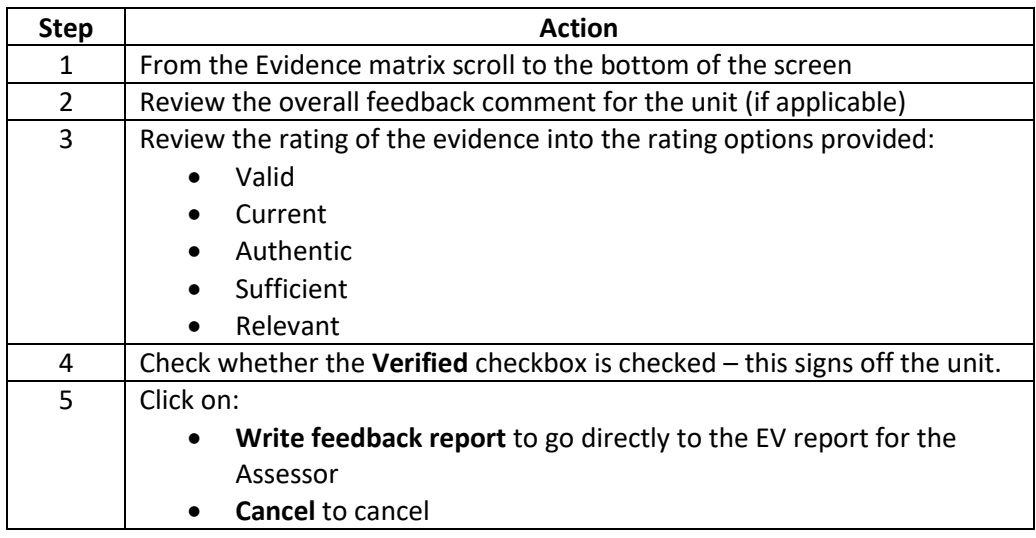

12

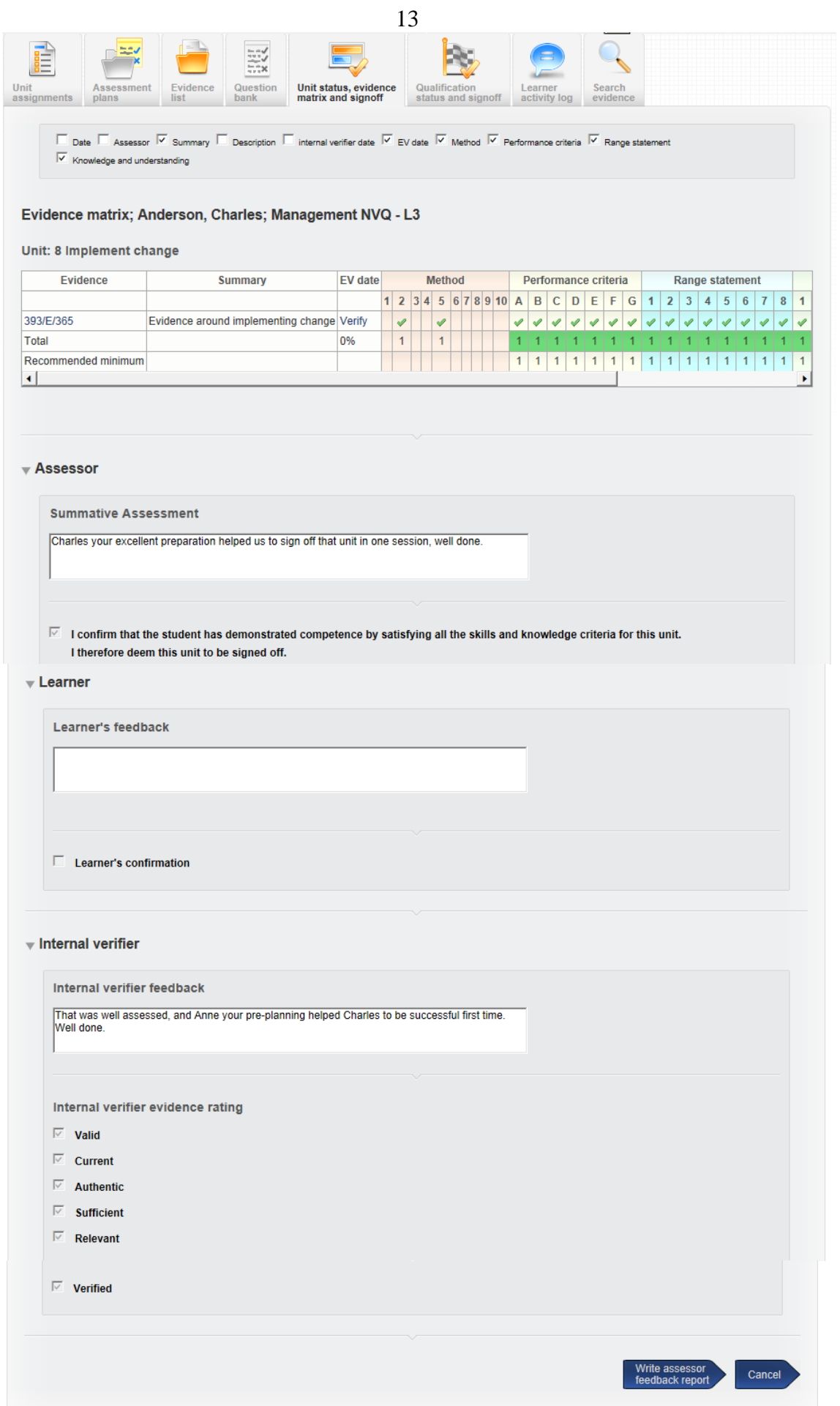

An IV can sign off a qualification after full compliance with the requirements. Follow this procedure to view a qualification signoff:

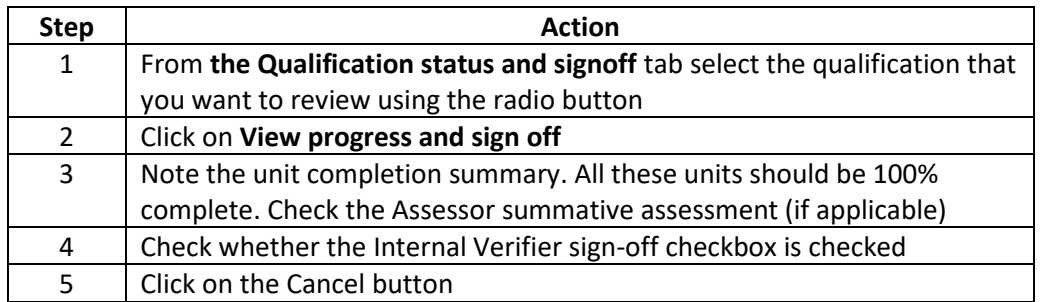

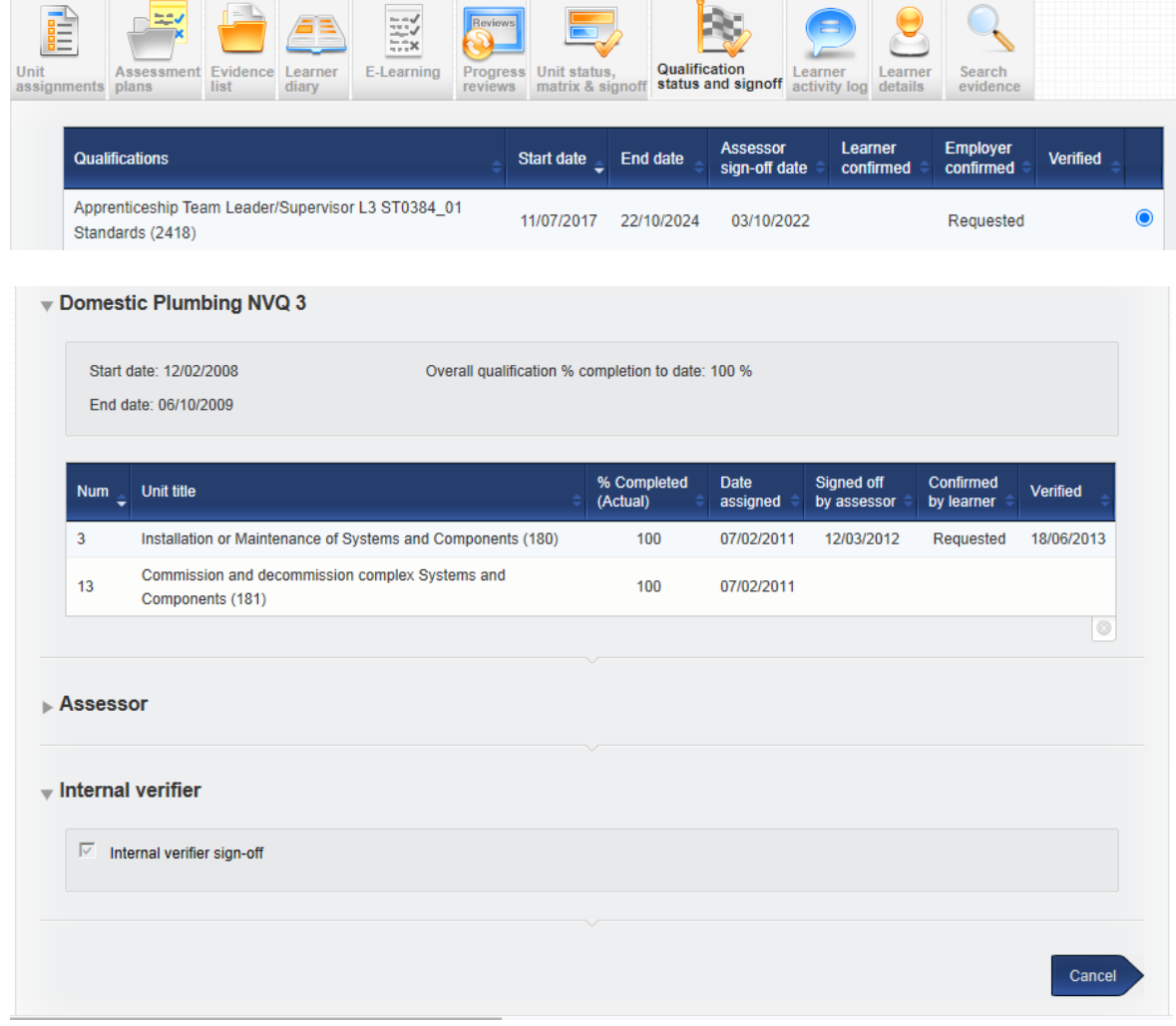

## **Verify > Learner activity log**

Learners, Assessors, IVs and EVs can access and add to a learner-specific Activity Log.

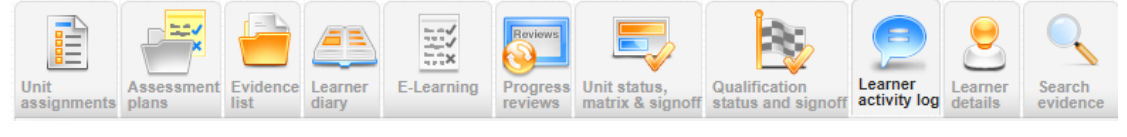

Add to an Activity Log by following this procedure:

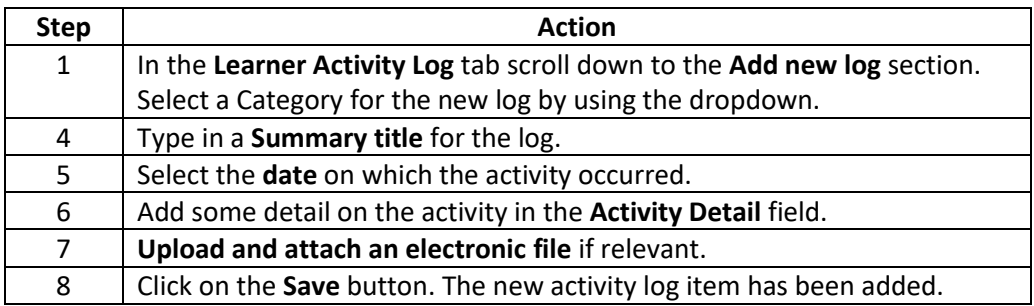

**Note:** 

- The summary information shows you the following information:
	- o Date logged
	- o Date of activity
	- o Category
	- o Folder the log can be filed into
	- o Summary title
	- o Activity detail (note, this can be seen as a rollover if the mouse is hovered over the speech bubble icon.
	- o Attachments
	- o Guided Learning Hours (if applicable)
	- $\circ$  Off the job training (if applicable)

Note:

• Activity logs may only be removed by the person who logged them.

## **Search for evidence**

You can search for a specific evidence item on the **Search Evidence** tab. In order to search for evidence you will need one of the following:

- Evidence number
- A specific word that can be found in the evidence summary description.

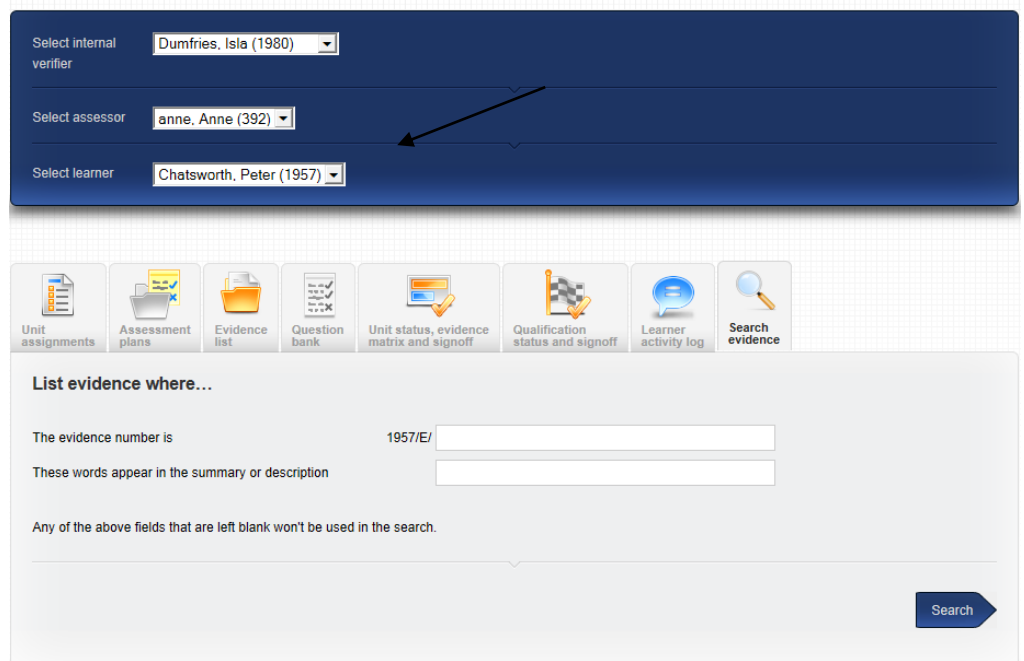

## **Verify > Other tabs - Learner Diary, E-learning, Progress reviews,**

All these additional tabs in **Verify** can be viewed using the same principles as before. Select the tab, find the item, select view

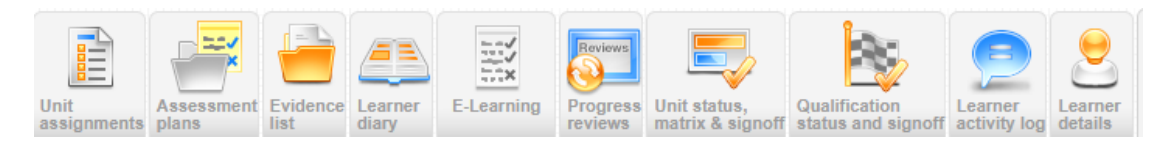

## **EV Tools**

The **EV Tools** section is the place where you will find all content and tools not associated with a specific Learner.

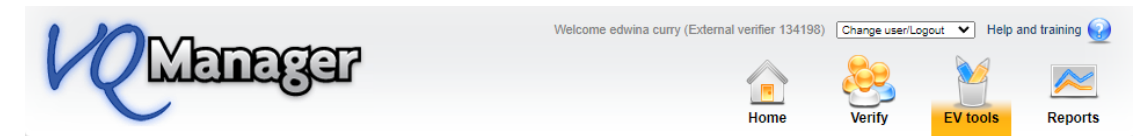

Tabs include

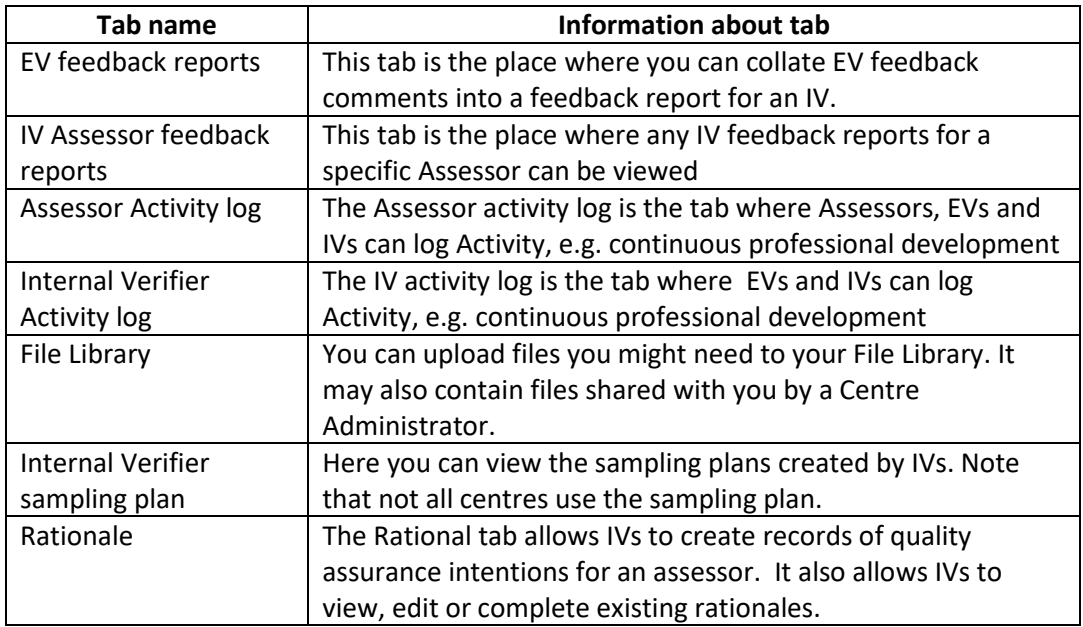

## **EV tools > EV IV feedback reports**

The External Verifier can write feedback reports for an IV.

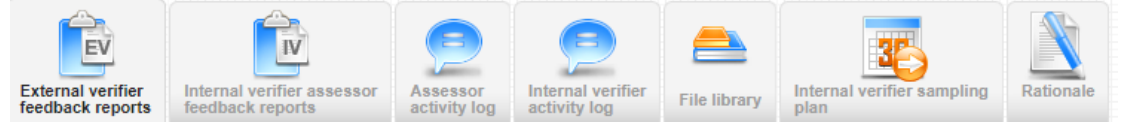

They can do it using the following procedure:

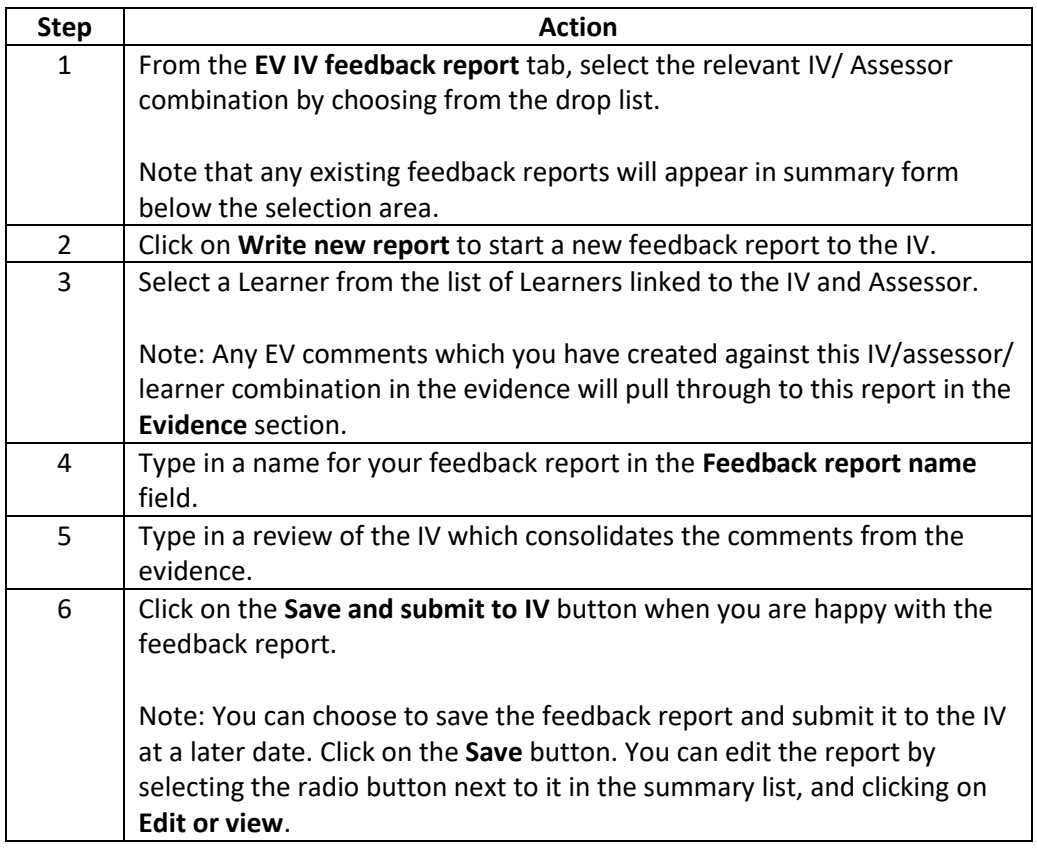

## **EV tools > IV Assessor feedback reports**

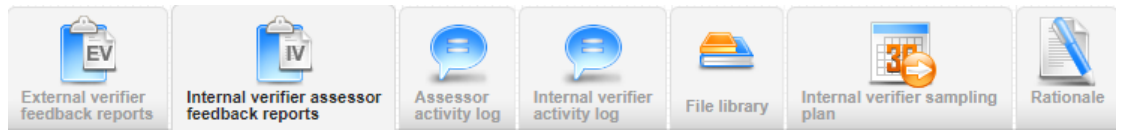

If an IV has written a feedback report in VQManager, these will appear in this tab. Follow this procedure to review an existing IV report:

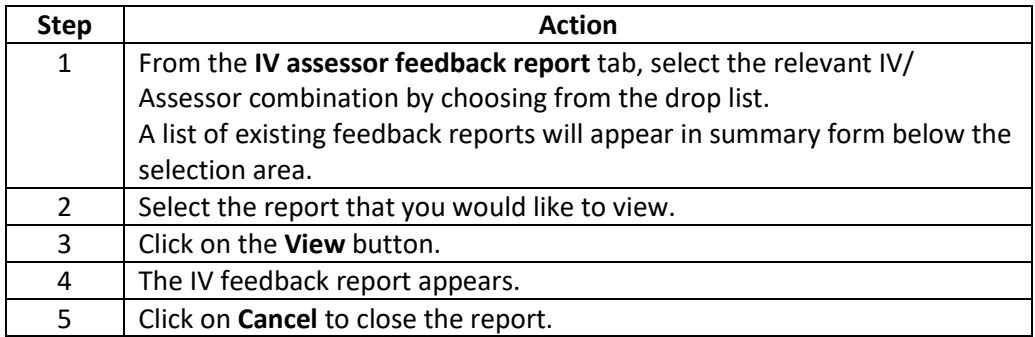

## **EV tools > Assessor Activity Log**

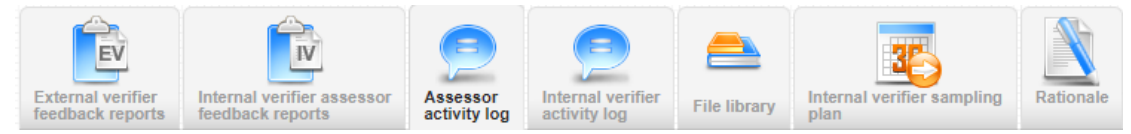

Assessors, IVs and EVs can access and add to an assessor-specific Activity Log.

EVs can view or add a new **Assessor Activity Log** by following this procedure:

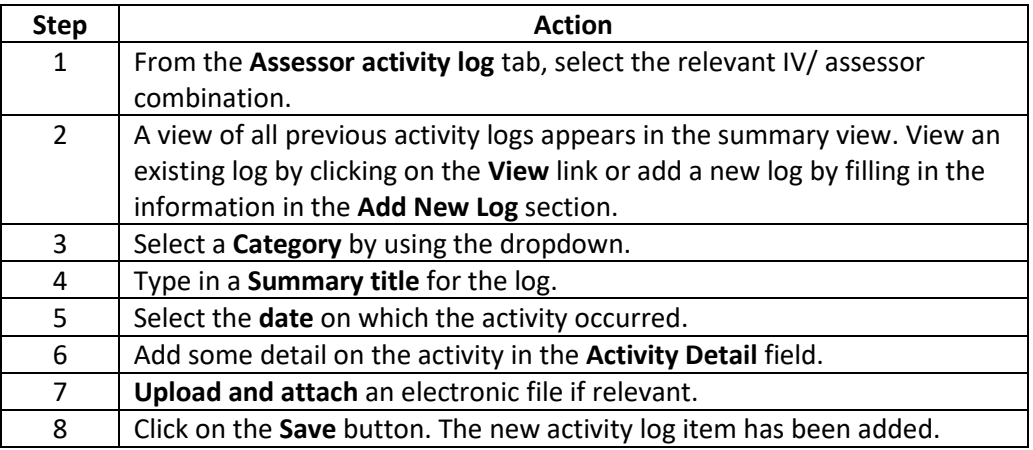

## **EV tools > IV Activity Log**

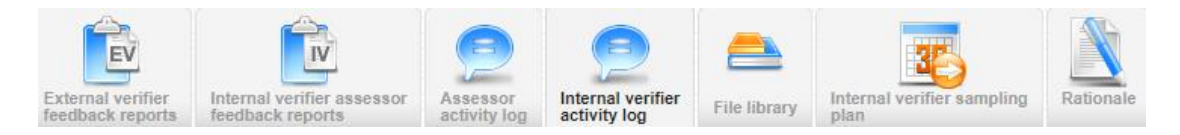

IVs and EVs can access and add to an IV-specific Activity Log.

EVs can view or add a new **IV Activity Log** by following this procedure:

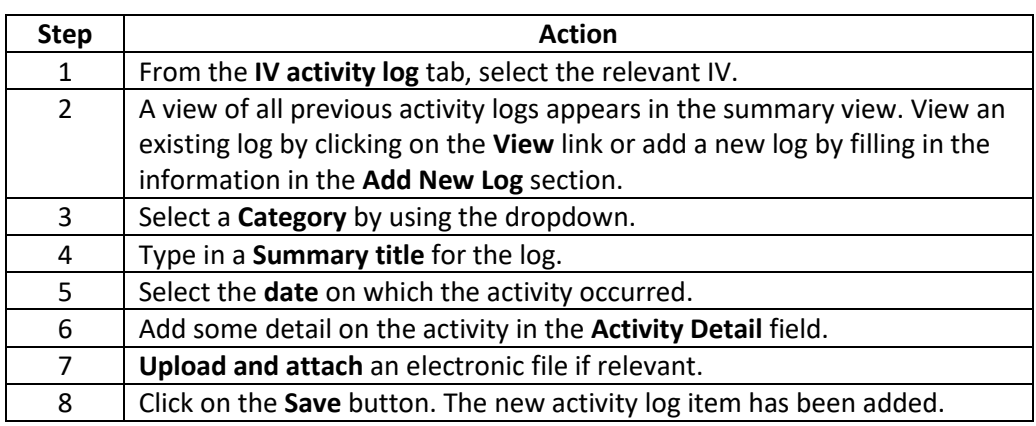

**Note:** 

• Activity logs may only be removed by the person who logged them

## **EV tools > File Library**

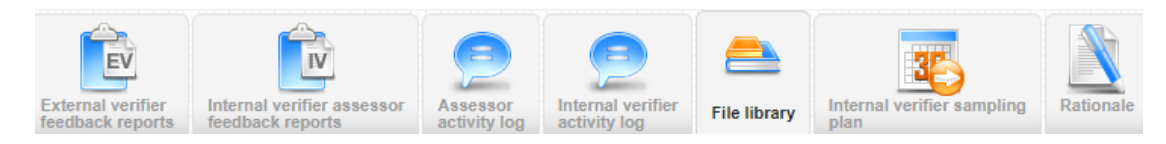

The EV has access to a personal file library which allows for the upload and storage of any electronic files. Upload files to the **File Library** by following this procedure:

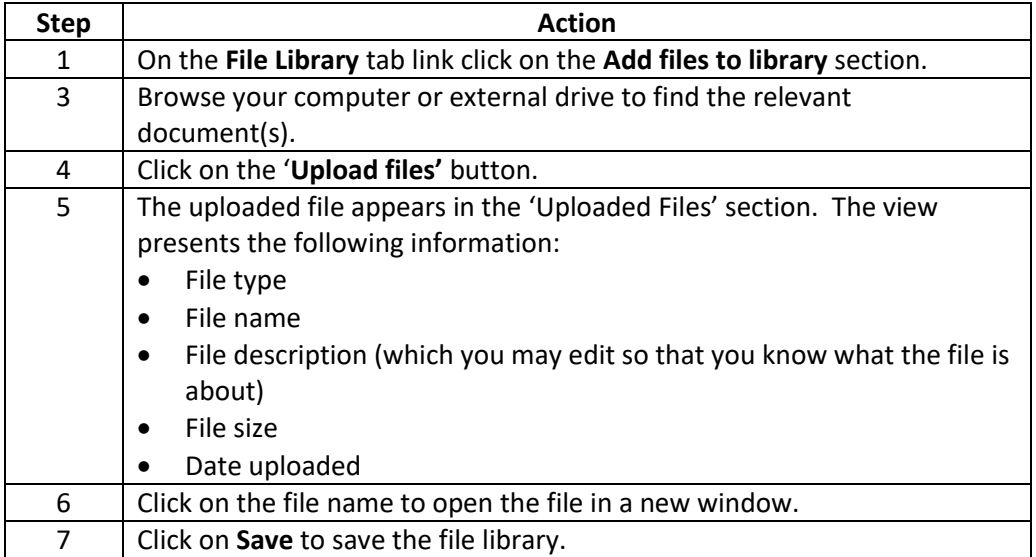

**Note:** The File Library may also contain files that a Centre Administrator has shared with you.

## **EV tools > Internal Verifier sampling plan**

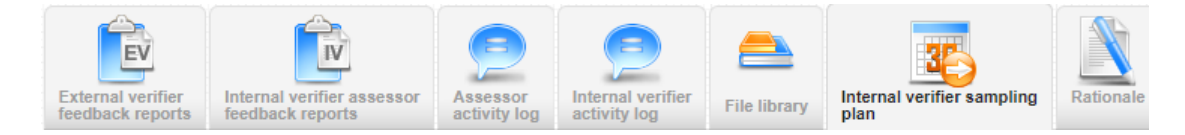

The EV has access to view IV Sampling Plans by following this procedure:

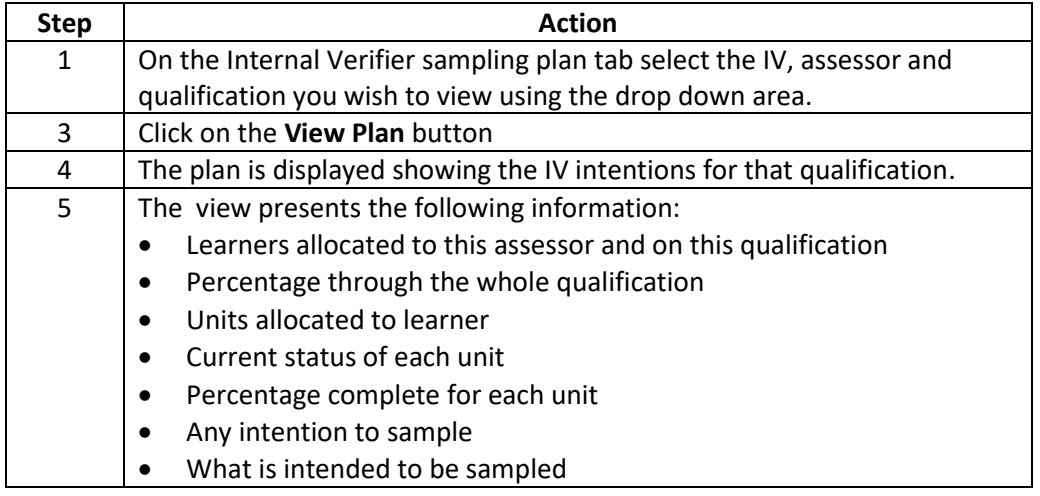

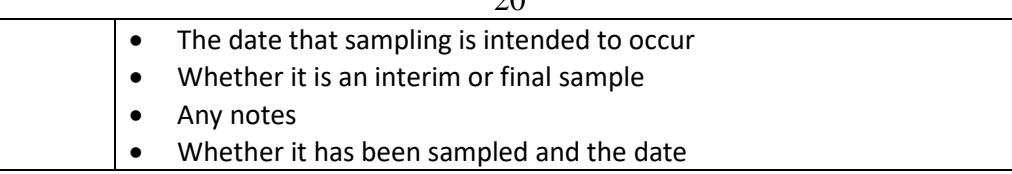

**Note:** Not all centres use sampling plans.

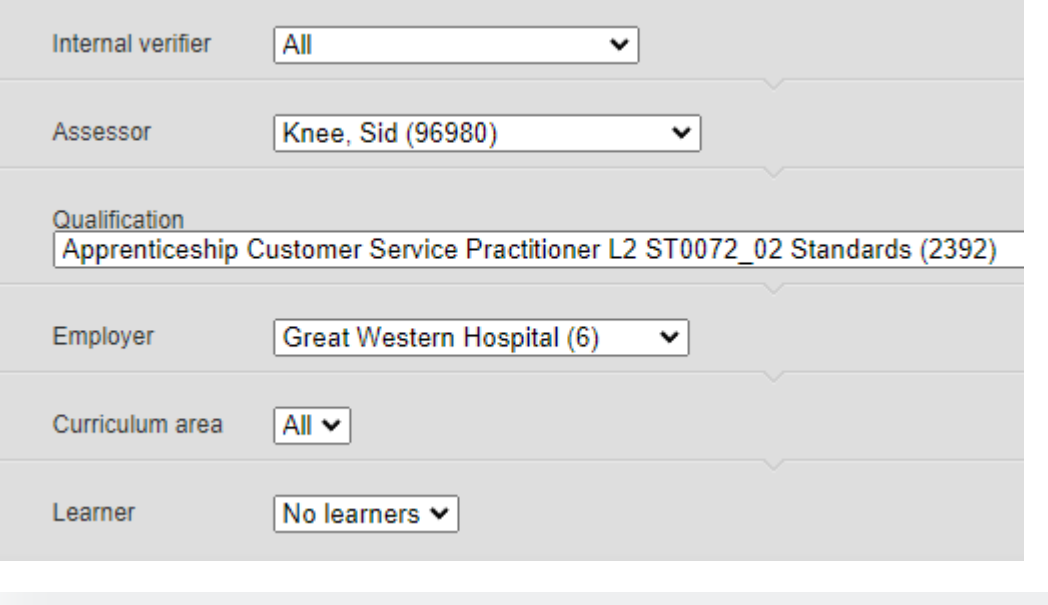

Internal verifier sampling plan

Unit<br>assigned

Unit not<br>assigned

Apprenticeship Customer Service Practitioner L2 ST0072\_02 Standards

Assessor<br>signed-off

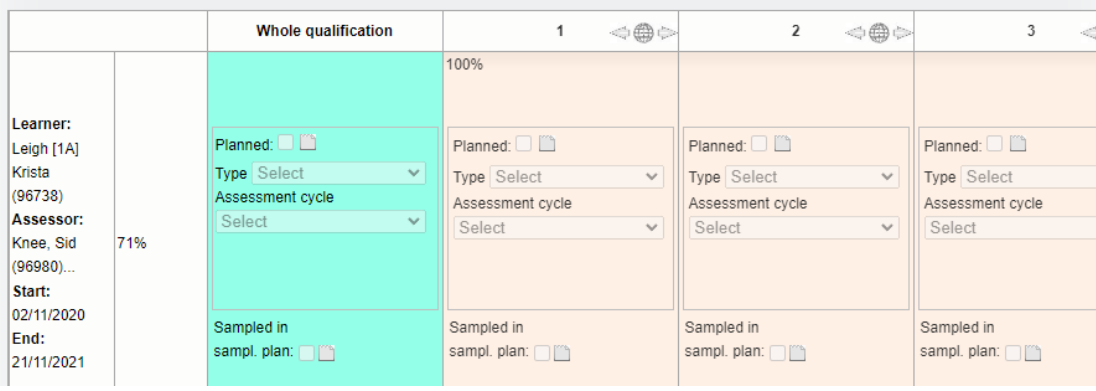

Sample<br>planned

**Final**<br>sample

Interim<br>sample

Sample

Not<br>sampled

## **Reports**

The sections which follow contain information about the reports which EVs can draw within VQManager.

#### **Reports > Learner Status Details**

This report gives personal information about each candidate including contact information. Follow this procedure to view the report:

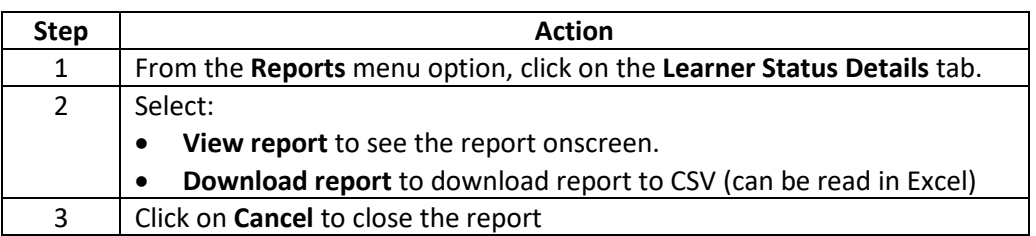

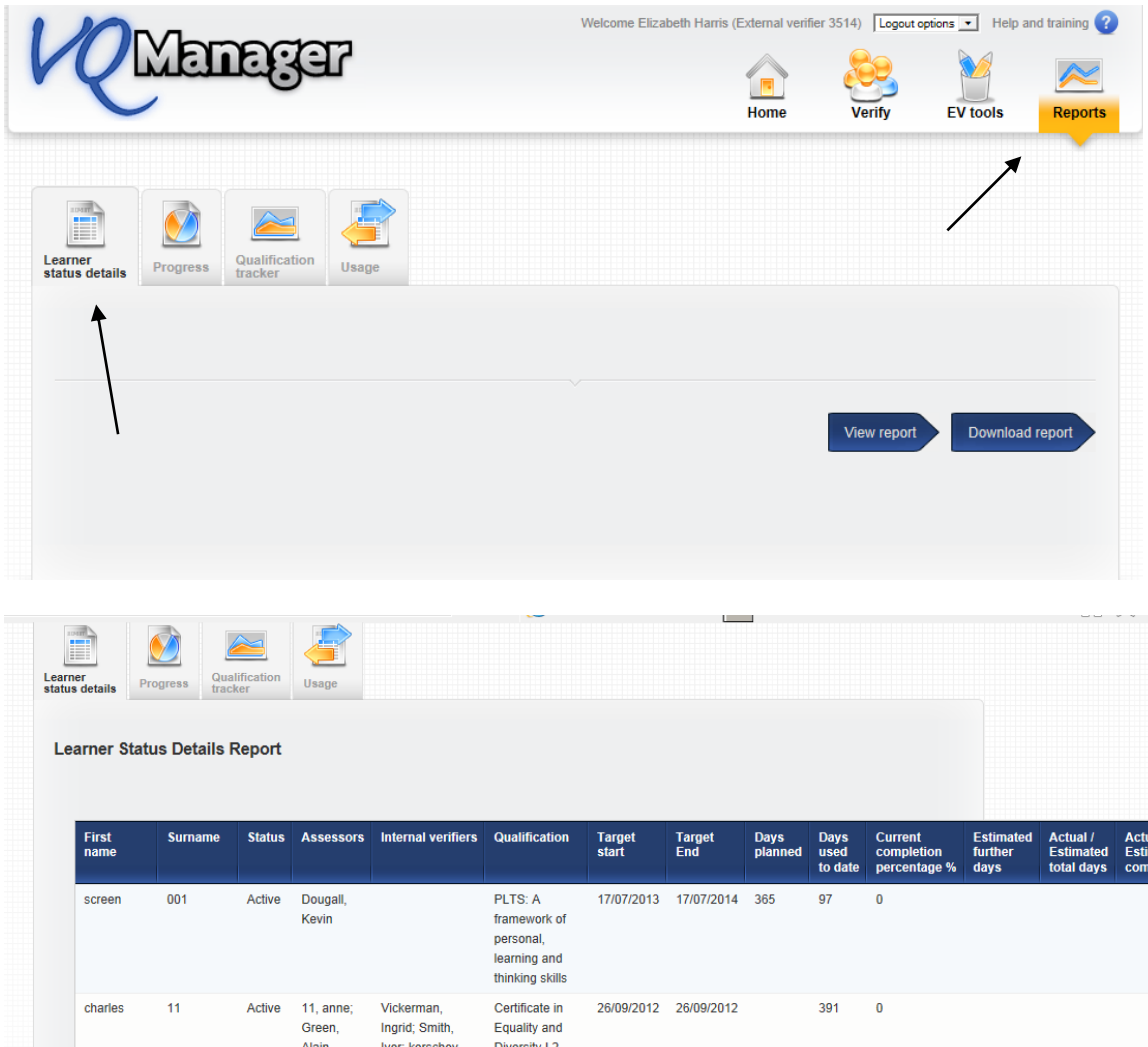

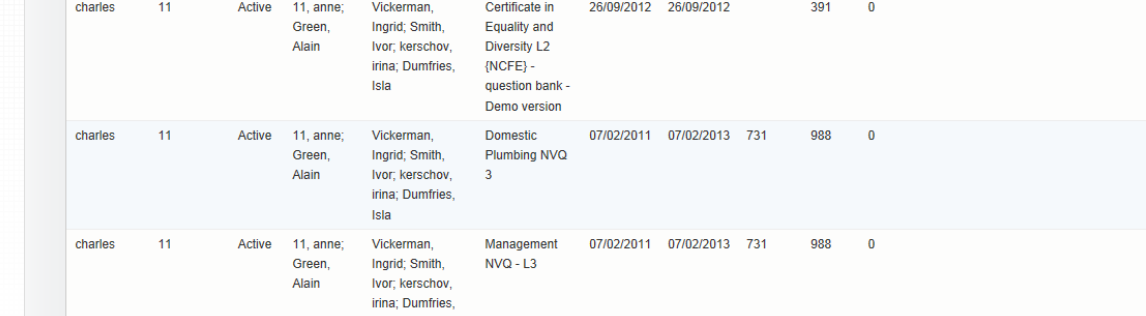

## **Reports > Progress**

Follow this procedure to view the report:

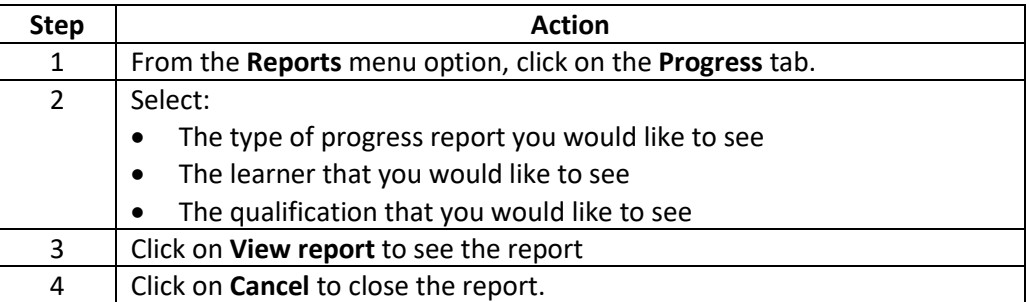

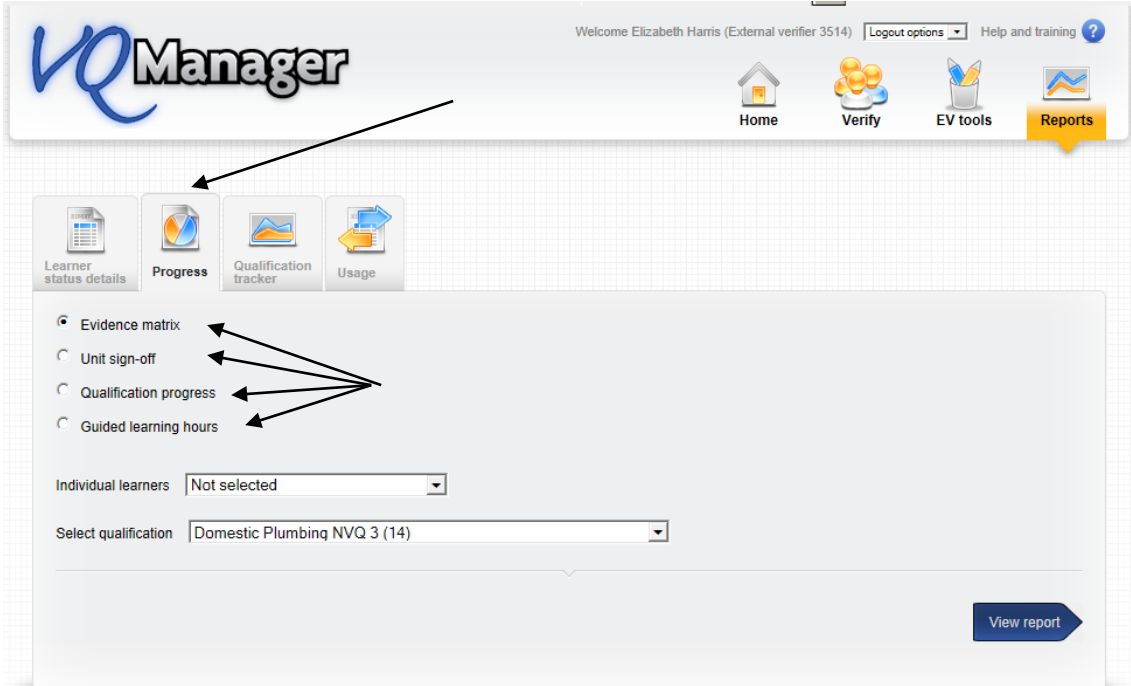

There are 4 progress reports which you can view:

- **Learner Evidence Matrix** Report
	- This report shows the evidence matrix for the selected learner/ qualification combination for all units assigned to the learner.

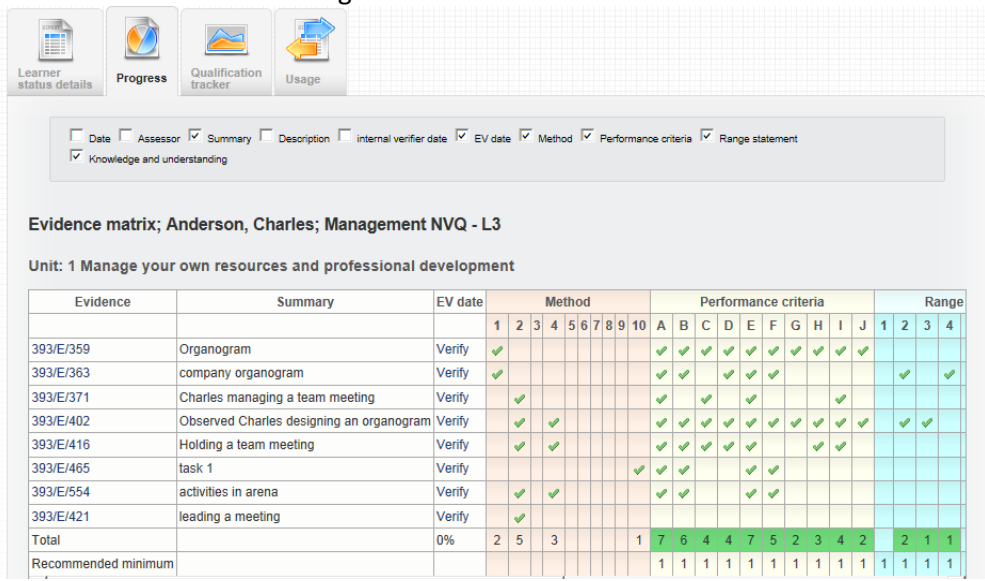

## • **Unit signoff Report**

This report shows the unit summary for all Learners assigned to a particular qualification

One of the ways of commencing external verification is to view the situation for an Assessor's Learners at a unit level. The **Unit sign-off report** is a good way of doing this. Follow this procedure to view the **Unit sign-off report**:

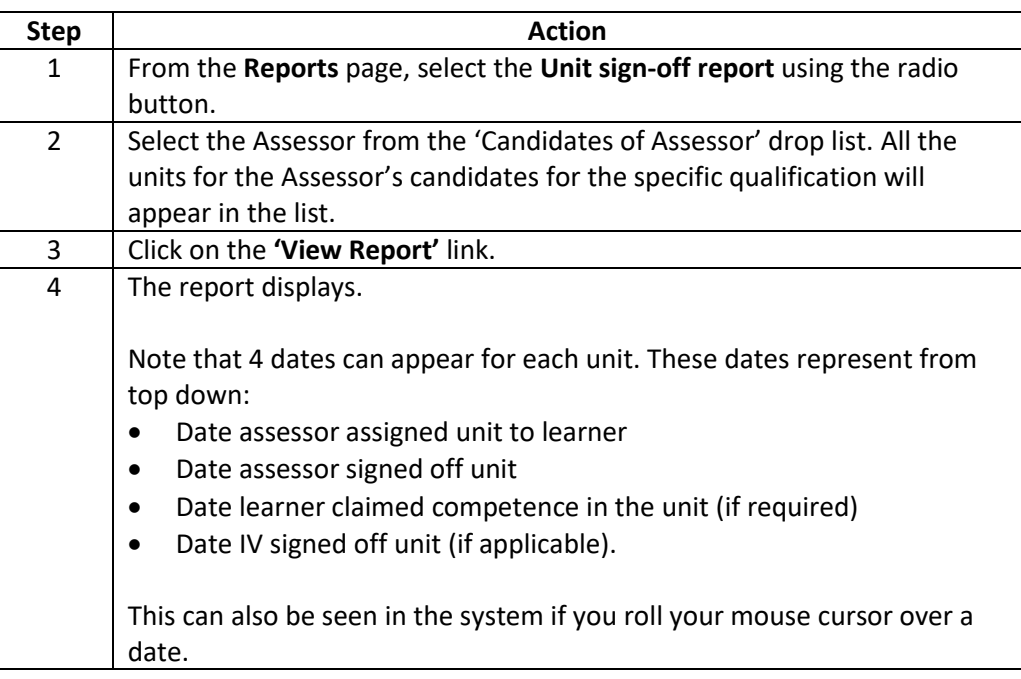

Note that each cell could also have a colour associated with it:

- Grey: unit not assigned to Learner
- White: unit in progress
- Yellow: unit signed off by Assessor
- Green: unit signed off by IV.

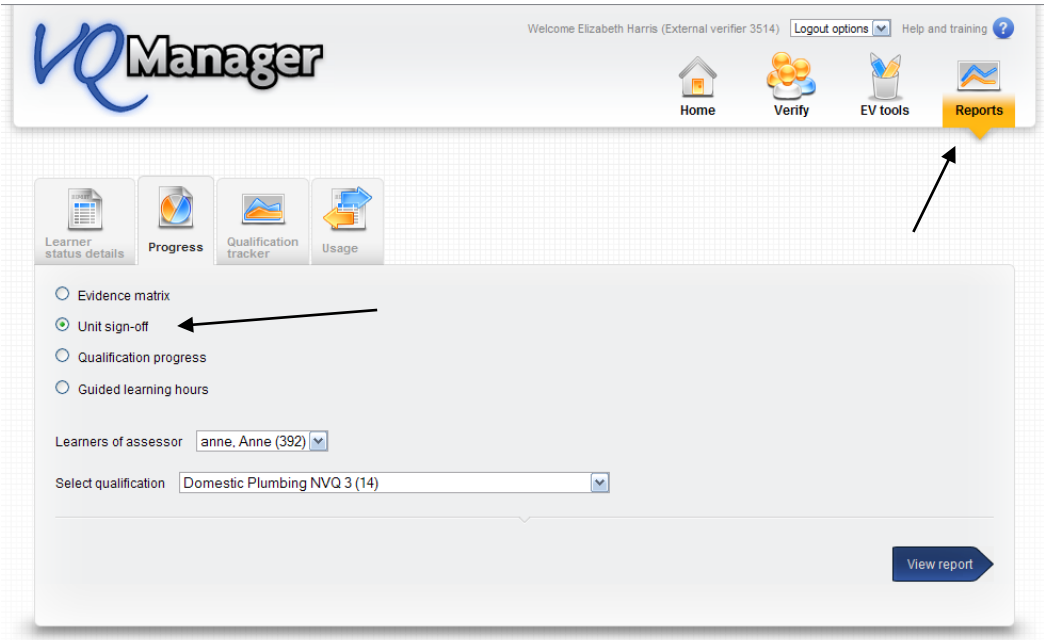

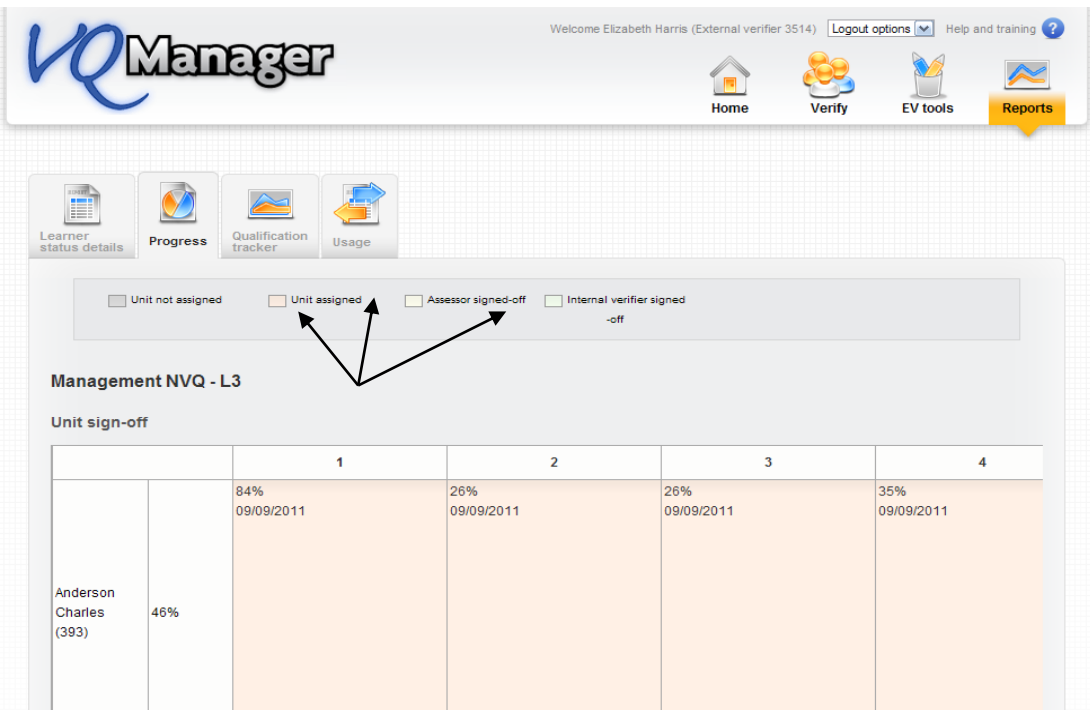

24

## • **Qualification progress**

This report shows the qualifications that have been assigned to each Learner, their progress, and the extrapolated completion date of the Learner working at their current rate. This allows you to easily see if a learner is on target to complete in time or not.

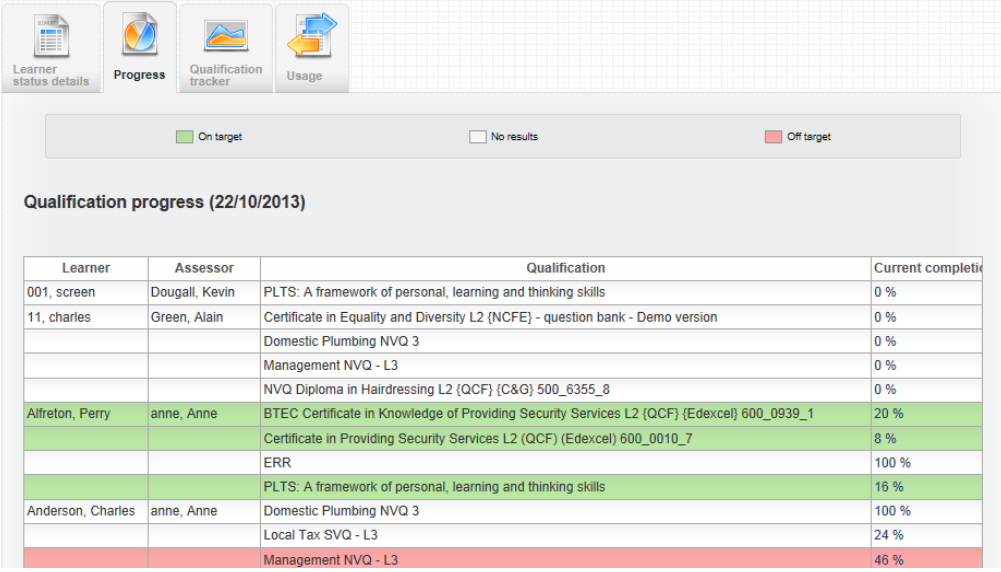

## • **Guided Learning Hours**

This report shows the number of Guided Learning Hours logged for a specific Learner/ qualification combination if applicable. Not all centres record Guided Learning Hours.

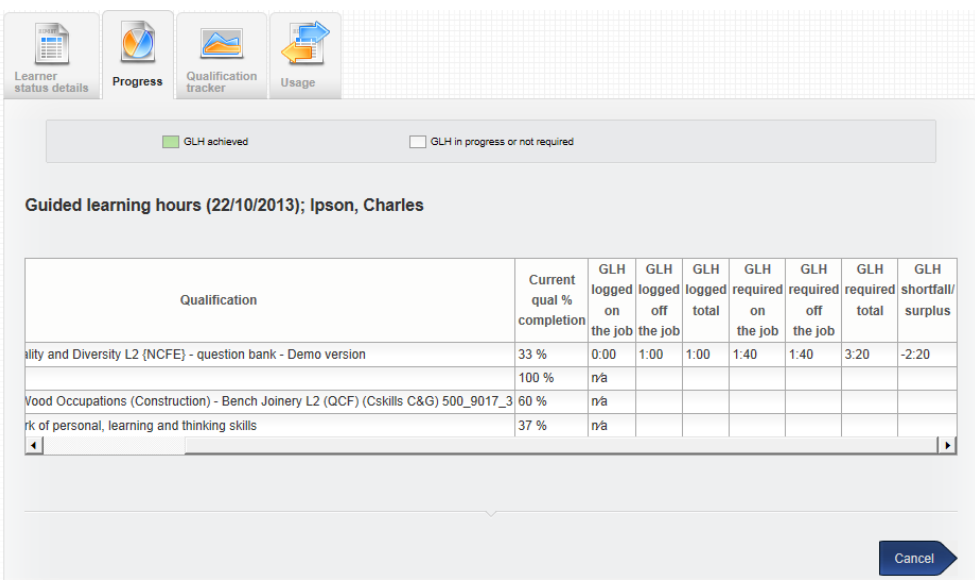

## **Reports > Qualification tracker**

This report keeps track of Learner progress on a monthly basis so that progress can be seen over time. Follow this procedure to view the report:

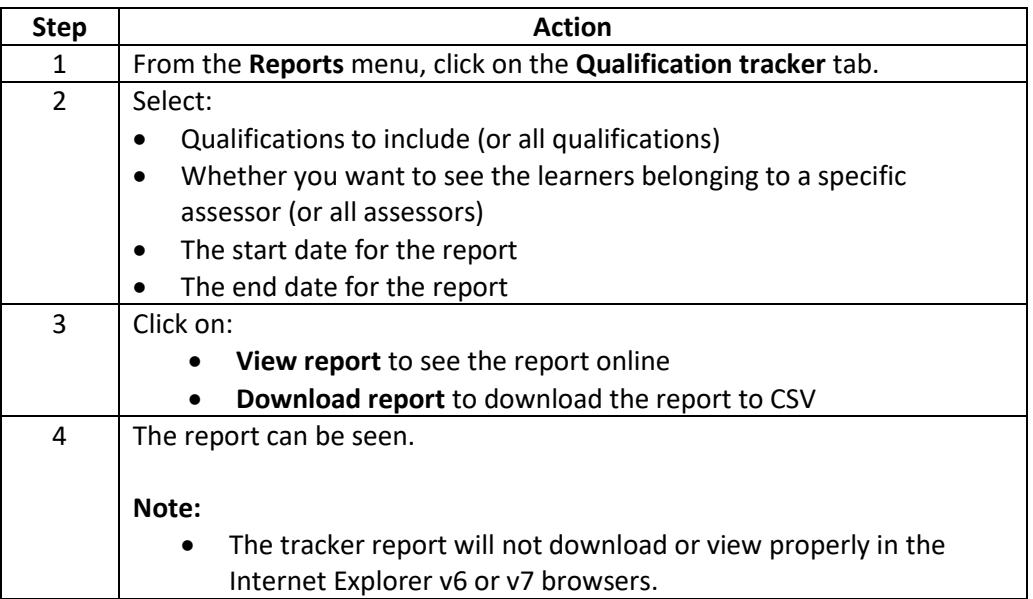

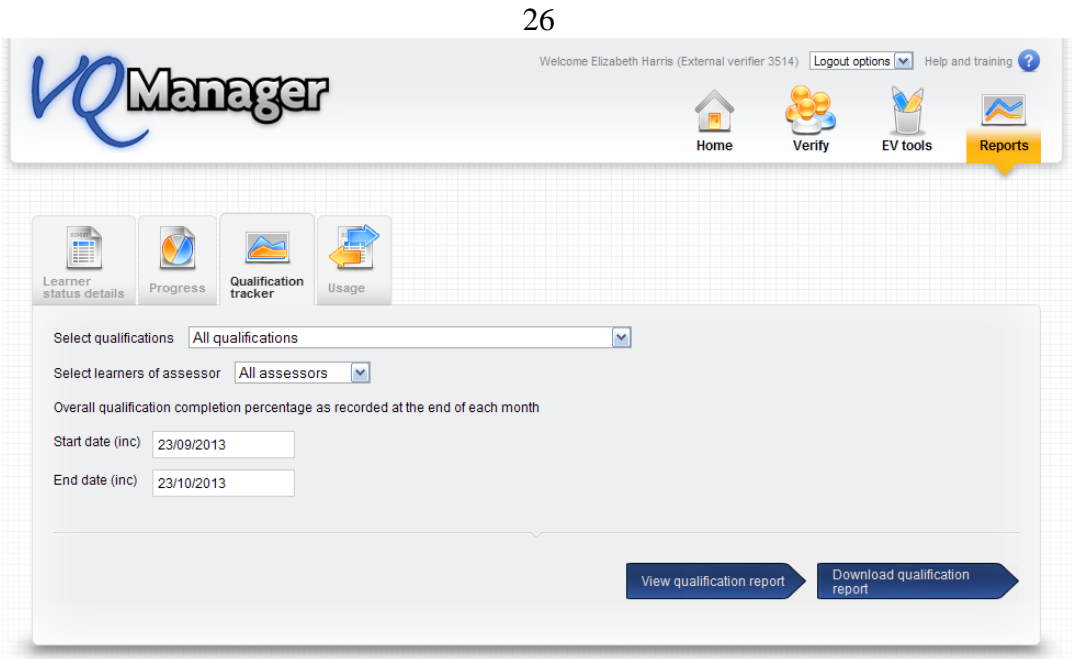

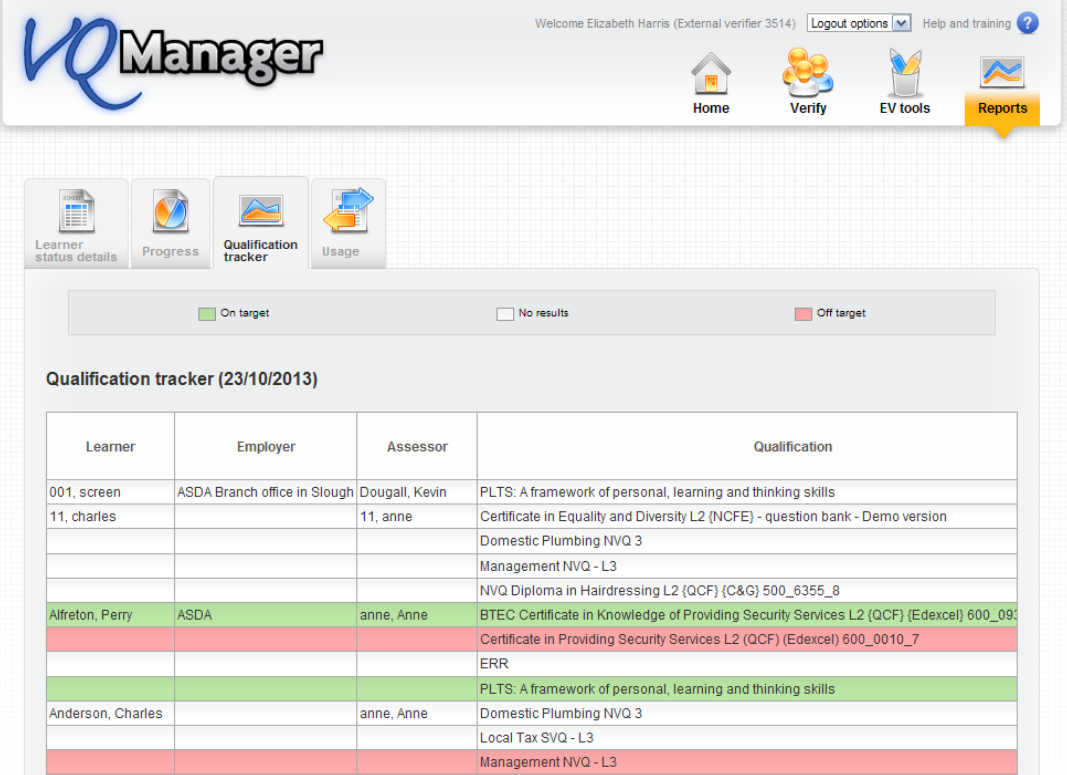

## **Reports > Usage**

This report shows the number of times that users have logged into VQManager within the date range selected.

Follow this procedure to view the report:

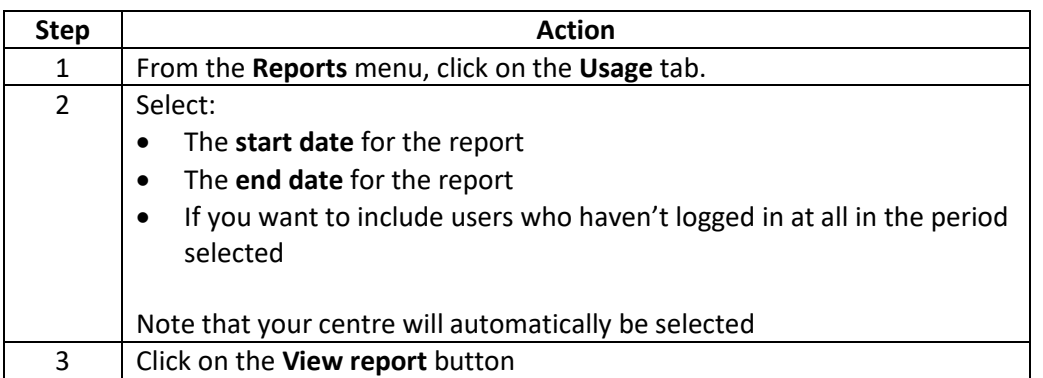

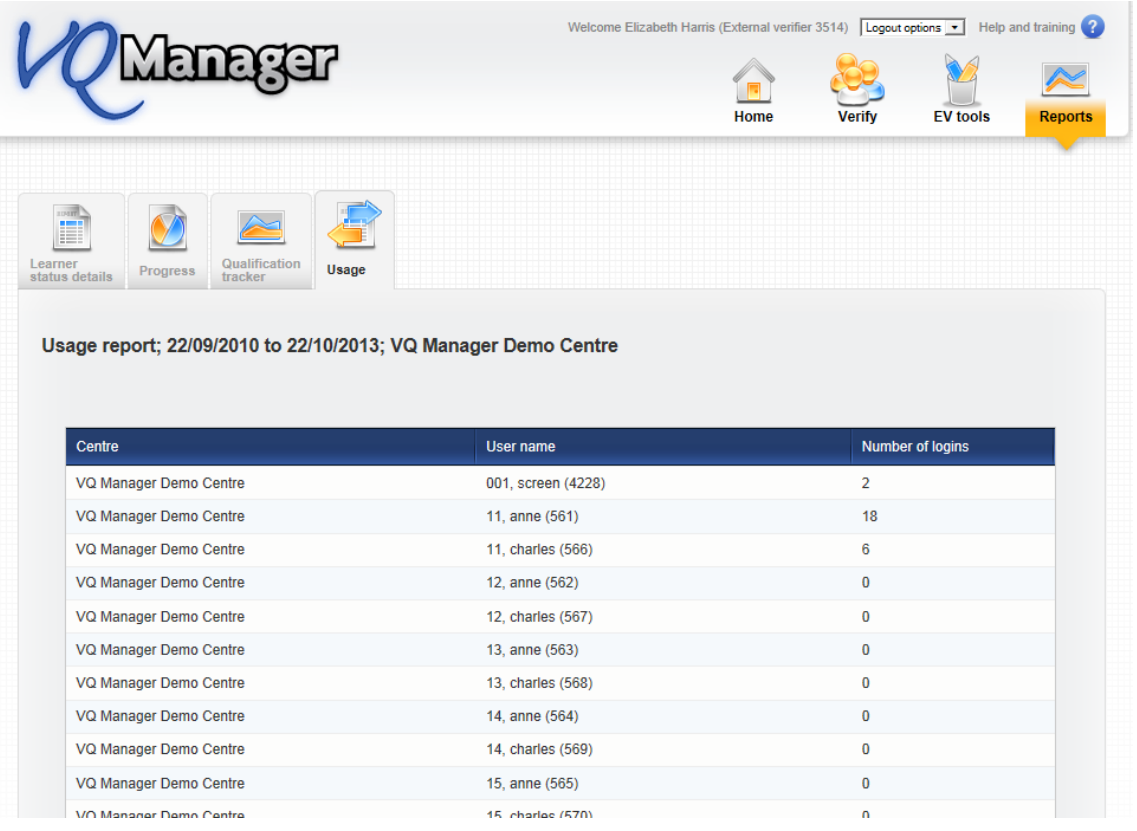